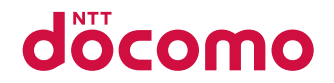

# 設置型端末 ワイドスターIII

# クイックスタートガイド

# **はじめに**

「ワイドスターIII 設置型端末」をお買い上げいただきまして、誠にありがとうございます。 ご使用の前やご利用中に、本書および取扱説明書(PDFファイル)をお読みいただき、正しくお 使いください。

最新の情報については、ドコモの法人向けホームページのサポートサイト[\(https://support.](https://support.ntt.com) [ntt.com\)に](https://support.ntt.com)てご確認ください。

# **取扱説明書について**

## クイックスタートガイド(本体付属品)

基本的な操作について説明しています。

#### 取扱説明書(PDFファイル)

機能の詳しい案内や操作について説明しています。

本書の最新情報は、ドコモの法人向けホームページのサポートサイトよりダウンロードできます。 y「オンラインマニュアル(取扱説明書)」ダウンロード 

https://support.ntt.com

※URLおよび掲載内容については、将来予告なしに変更することがあります。

#### お知らせ

- ワイドスターIII 設置型端末をご利用になるには、ワイドスターIII ハンドセット(別売)、ワイドスターIII 屋外設置 アンテナ(別売)、もしくはワイドスターIII 追尾アンテナ(別売)が必要となります。 本書は、ワイドスターIII 設置型端末と、ワイドスターIII ハンドセットを接続してご使用になるために必要な操作や 設定について記載しています。
- ●本書においては、「ワイドスターIII 設置型端末」を「衛星端末」、「ワイドスターIII ハンドセット」を「ハンドセット」、 「ワイドスターIII ハンドセット置台」を「ハンドセット置台」、「ワイドスターIII ハンドセットケーブル」を「ハンド セットケーブル」、「ワイドスターIII 設置型端末用ACアダプタ」を「ACアダプタ」、「ワイドスターIII 設置型端末用 電源ケーブル」を「電源ケーブル」、「ワイドスターIII 追尾アンテナ」を「追尾アンテナ」、「ワイドスターIII 追尾ア ンテナ接続ケーブル」を「追尾アンテナ接続ケーブル」、「ワイドスターIII 屋外設置アンテナ」を「屋外設置アンテナ」 と表記しています。

また、「ワイドスターIII 衛星電話管理ツール」を「衛星電話管理ツール」と表記しています。

- 本書は、お買い上げ時の内容を記載しています。
- 本書は画面の色が「白」の場合で説明しています。
- ●本製品の仕様および外観は、改良のため予告なく変更することがありますので、あらかじめご了承ください。
- ●本書の内容やホームページのURLに関して、将来予告なしに変更することがあります。
- 本書に記載している画面およびイラストはイメージです。実際の製品とは異なる場合があります。
- ●本書の内容の一部または全部を無断転載することは禁止されています。

# <span id="page-2-0"></span>**本体付属品**

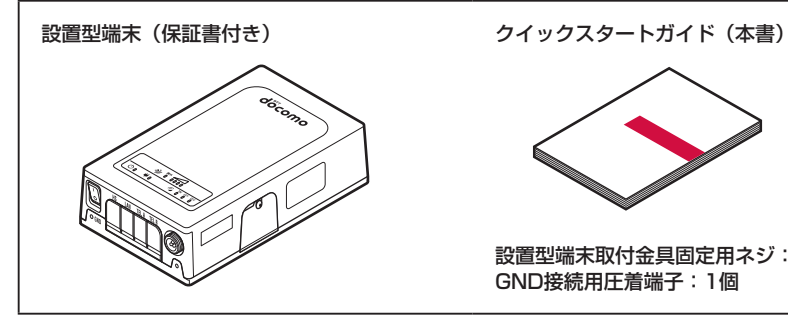

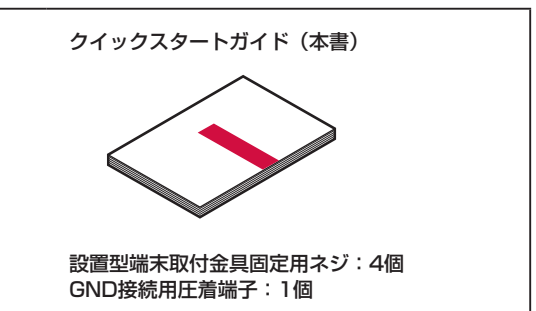

# **主なオプション品**

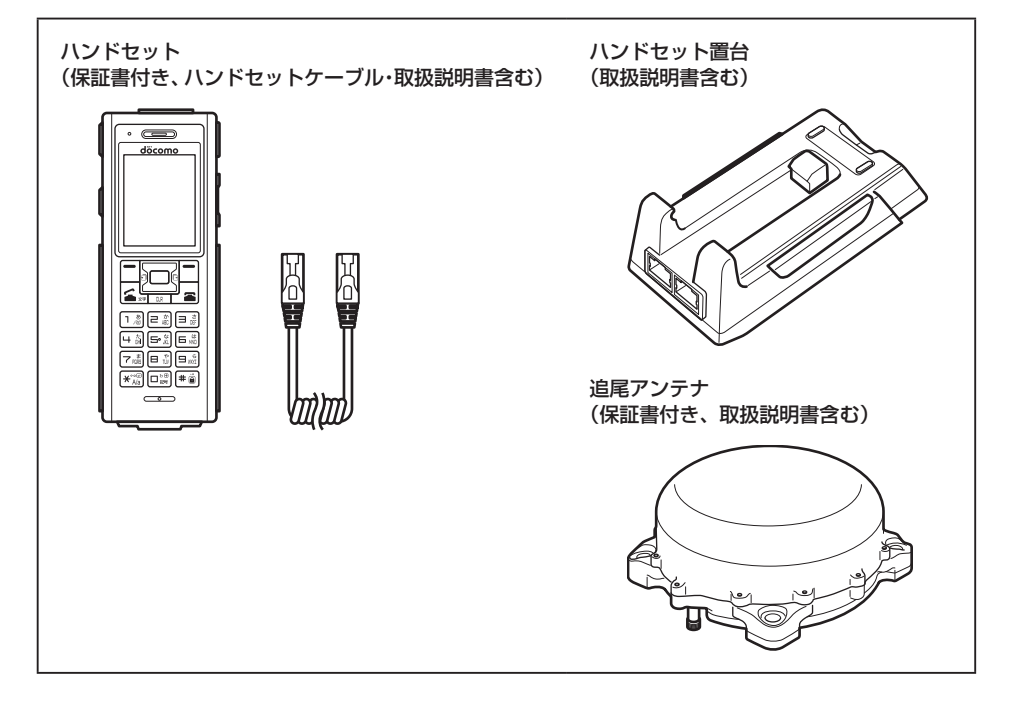

# 目次

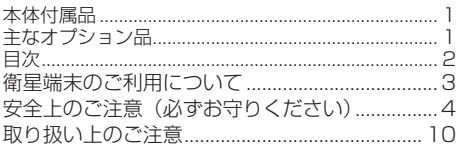

# ご使用前の確認と設定

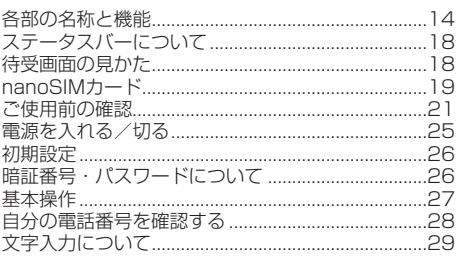

# 電話

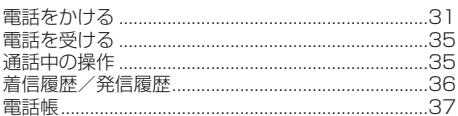

# **SMS**

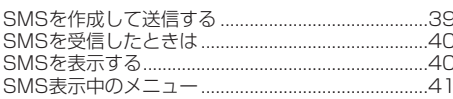

# 他の機器と接続する

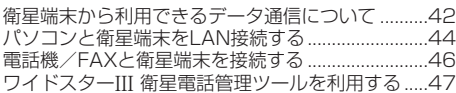

# 付録

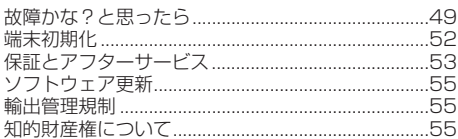

# 索引

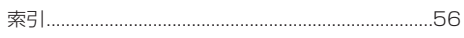

# <span id="page-4-0"></span>**衛星端末のご利用について**

- 衛星端末は、ドコモの提供するワイドスターIII のネットワークおよびサービスエリアに対応し ています。
- 衛星端末は衛星の雷波を受信しますので、衛星 を見通せない場所(建物や街路樹のかげなど) ではご使用になれません。また、移動せずに使 用している場合でも通話が切れることがありま すので、ご了承ください。
- 通信環境によっては、通信が不安定な場合があ ります。
- 公共の場所、人の多い場所や静かな場所などで は、まわりの方の迷惑にならないようにご使用 ください。
- 衛星端末は電波を利用している関係上、第三者 により通話を傍受されるケースがないともいえ ません、しかし、本機では秘話機能をすべての 通話について自動的にサポートしますので、第 三者が受信機で傍受したとしても、ただの雑音 としか聞き取れません。
- y 衛星端末は、音声をデジタル信号に変換して無 線による通信を行っていることから、電波状態 の悪い場所へ移動するなど、送信されてきたデ ジタル信号を正確に復元できない場合には、実 際の音声と異なって聞こえる場合があります。
- y 衛星端末は日本国外ではご使用になれません。
- お客様ご自身で衛星端末およびハンドセットに 登録された情報内容(電話帳など)は、別にメ モを取るなどして保管してくださるようお願い します。衛星端末およびハンドセットの故障や 修理、その他の取り扱いなどによって、万が一、 登録された情報内容が消失してしまうことが あっても、当社としては一切の責任を負いかね ますのであらかじめご了承ください。
- y データ通信料は、送受信したデータ量に応じて 課金されます。データ量の大きいファイルの送 受信を行った場合、通信料金が高額になります ので、ご注意ください。
- 紛失に備え本体認証コードやハンドセットPIN などを設定し、衛星端末、ハンドセットのセキュ リティを確保してください。→P.[26](#page-27-1) また、セキュリティ確保のため、本体認証コードな どはお買い上げ時からの変更をおすすめします。
- サービス内容は、将来予告なく変更される場合 があります。
- y mopera U以外のプロバイダはサポートしてお りません。
- ご利用の料金など詳しくは、ドコモのホームペー ジをご覧ください。
- y ディスプレイは、非常に高度な技術を駆使して 作られていますが、一部に点灯しないドットや 常時点灯するドットが存在する場合があります。 これはディスプレイの特性であり故障ではあり ませんので、あらかじめご了承ください。
- 市販のオプション品については、当社では動作 保証はいたしませんので、あらかじめご了承く ださい。
- 改造された衛星端末は絶対に使用しないでくだ さい。改造した機器を使用した場合は電波法/ 電気通信事業法に抵触します。 衛星端末は、電波法に基づく特定無線設備の技

術基準適合証明等に関する規則、および電気通 信事業法に基づく端末機器の技術基準適合認定 等に関する規則を順守しており、その証として 「技適マーク全」が衛星端末の銘板シールに表示 されております。

衛星端末のネジを外して内部の改造を行った場 合、技術基準適合証明などが無効となります。 技術基準適合証明などが無効となった状態で使 用すると、電波法および電気通信事業法に抵触 しますので、絶対に使用されないようにお願い いたします。

# <span id="page-5-0"></span>**安全上のご注意(必ずお守りく ださい)**

- ■ご使用の前に、この「安全上のご注意」をよく お読みの上、正しくお使いください。また、お 読みになった後は大切に保管してください。
- ■ここに示した注意事項は、お使いになる人や、 他の人への危害、財産への損害を未然に防ぐた めの内容を記載していますので、必ずお守りく ださい。
- ■次の表示の区分は、表示内容を守らず、誤った 使用をした場合に生じる危害や損害の程度を説 明しています。

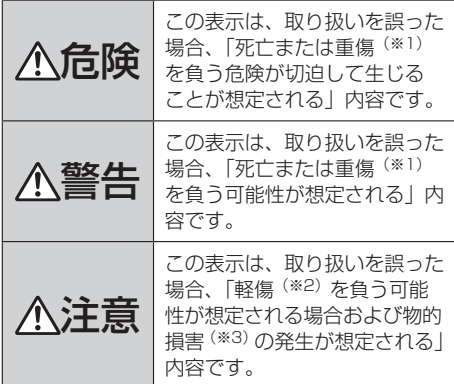

- ※1 重傷:失明・けが・やけど(高温・低温)・ 感電・骨折・中毒などで後遺症が残るもの、 および治療に入院・長期の通院を要するもの を指します。
- ※2 軽傷:治療に入院や長期の通院を要さない、 けが・やけど(高温・低温)・感電などを指 します。
- ※3 物的損害:家屋・家財および家畜・ペットな どにかかわる拡大損害を指します。

■次の絵表示の区分は、お守りいただく内容を説 明しています。

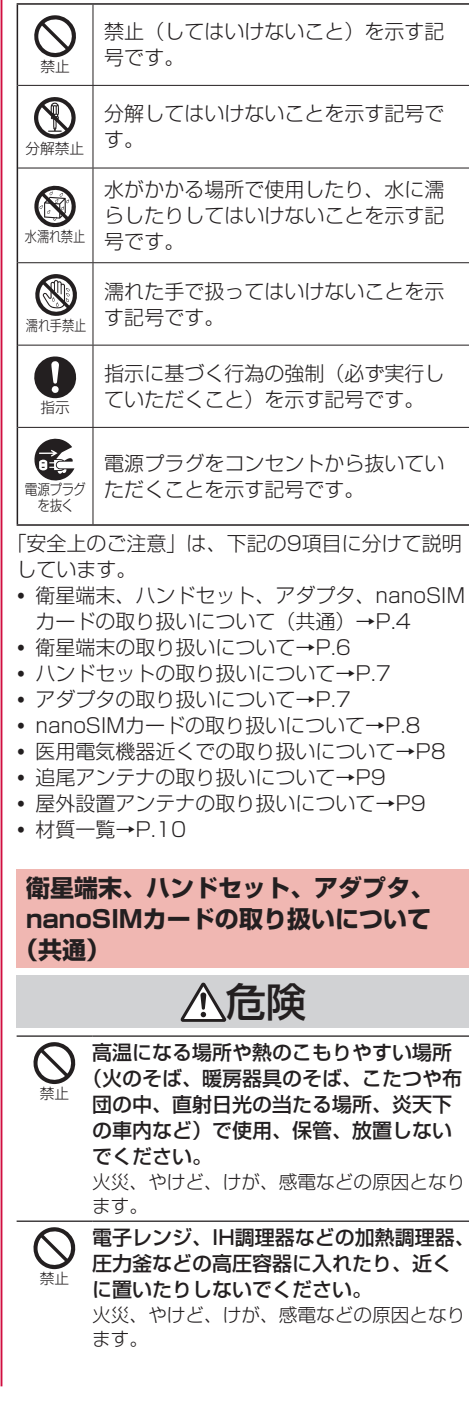

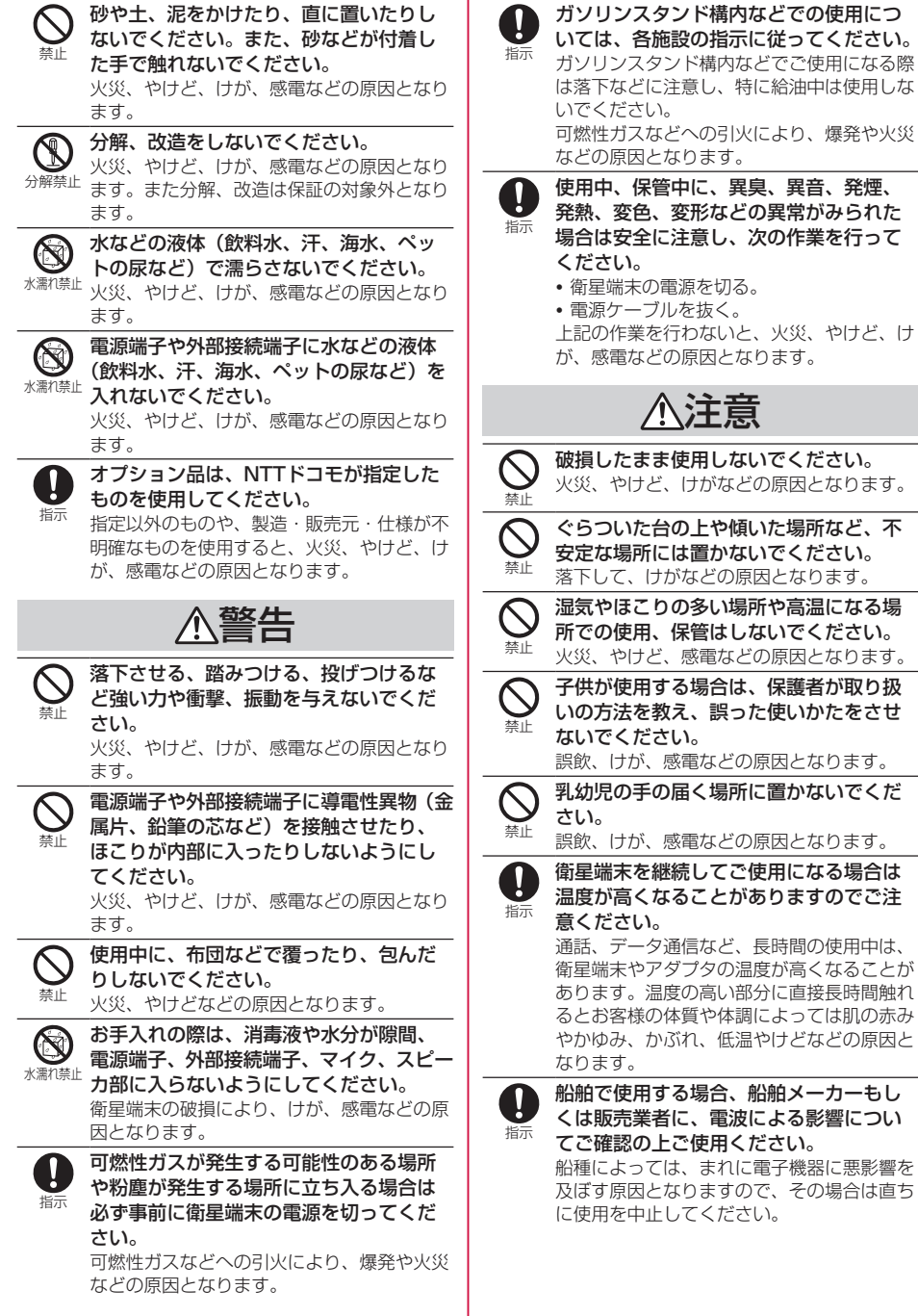

その場合は直ち

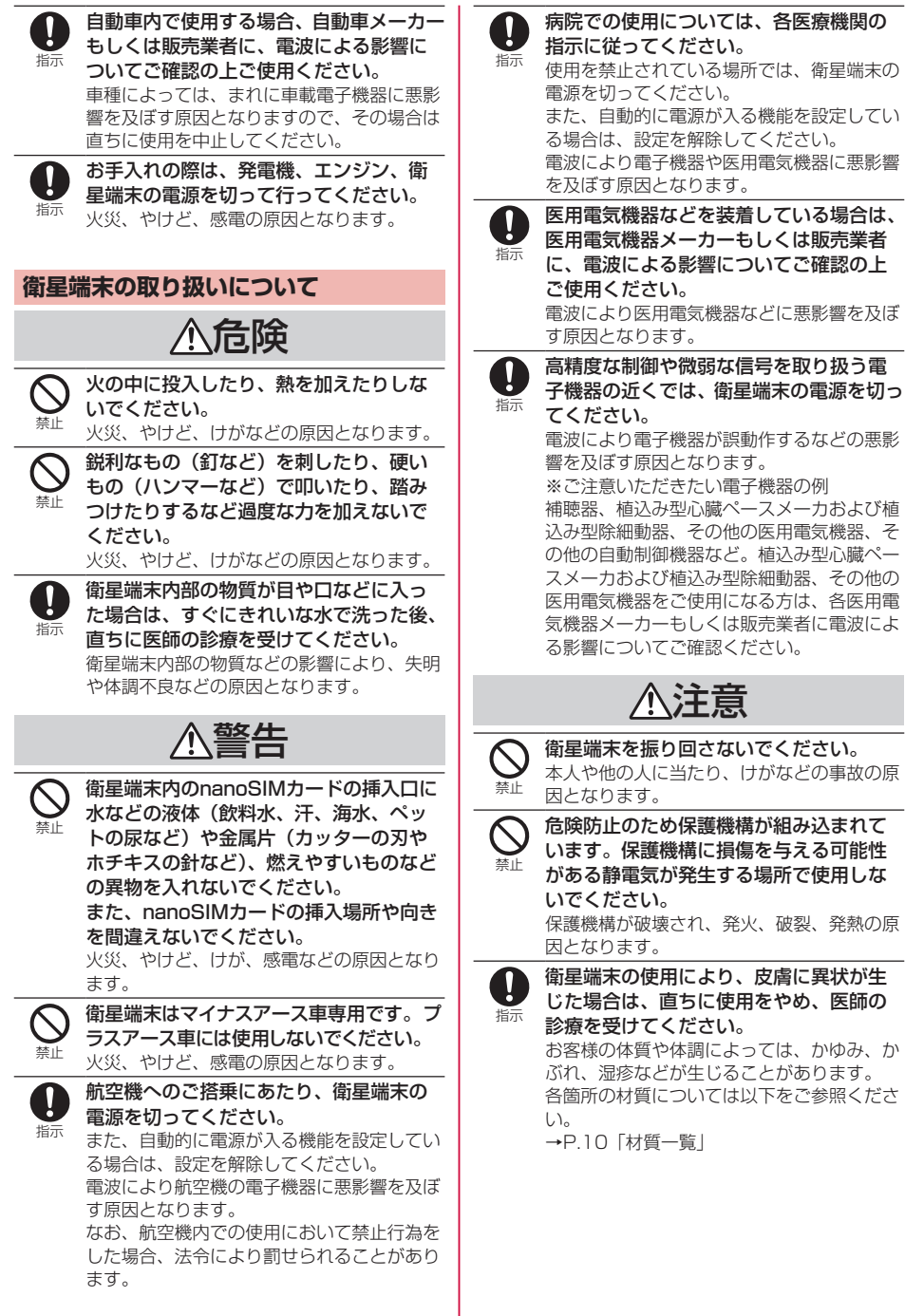

目次/注意事項 **6**

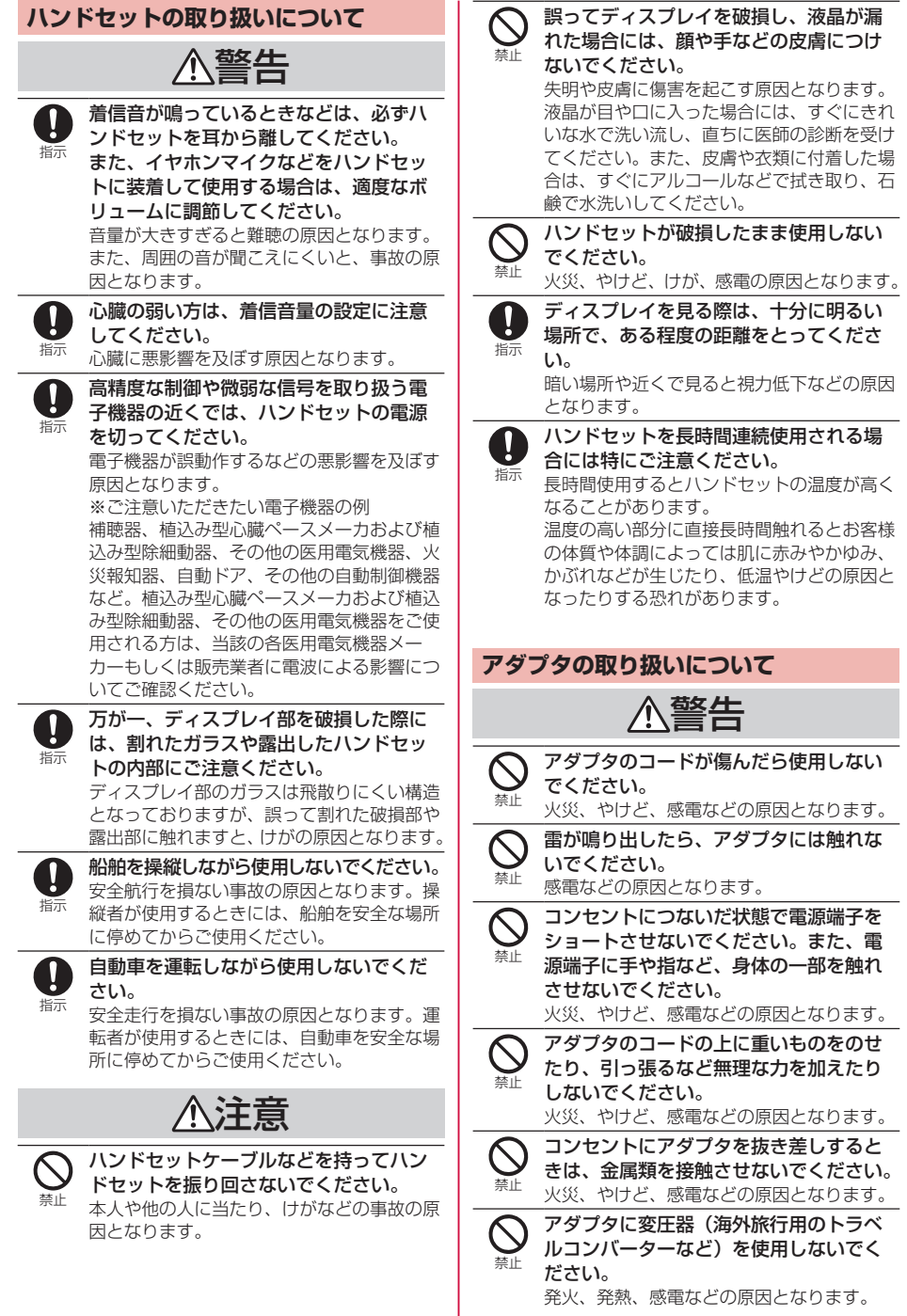

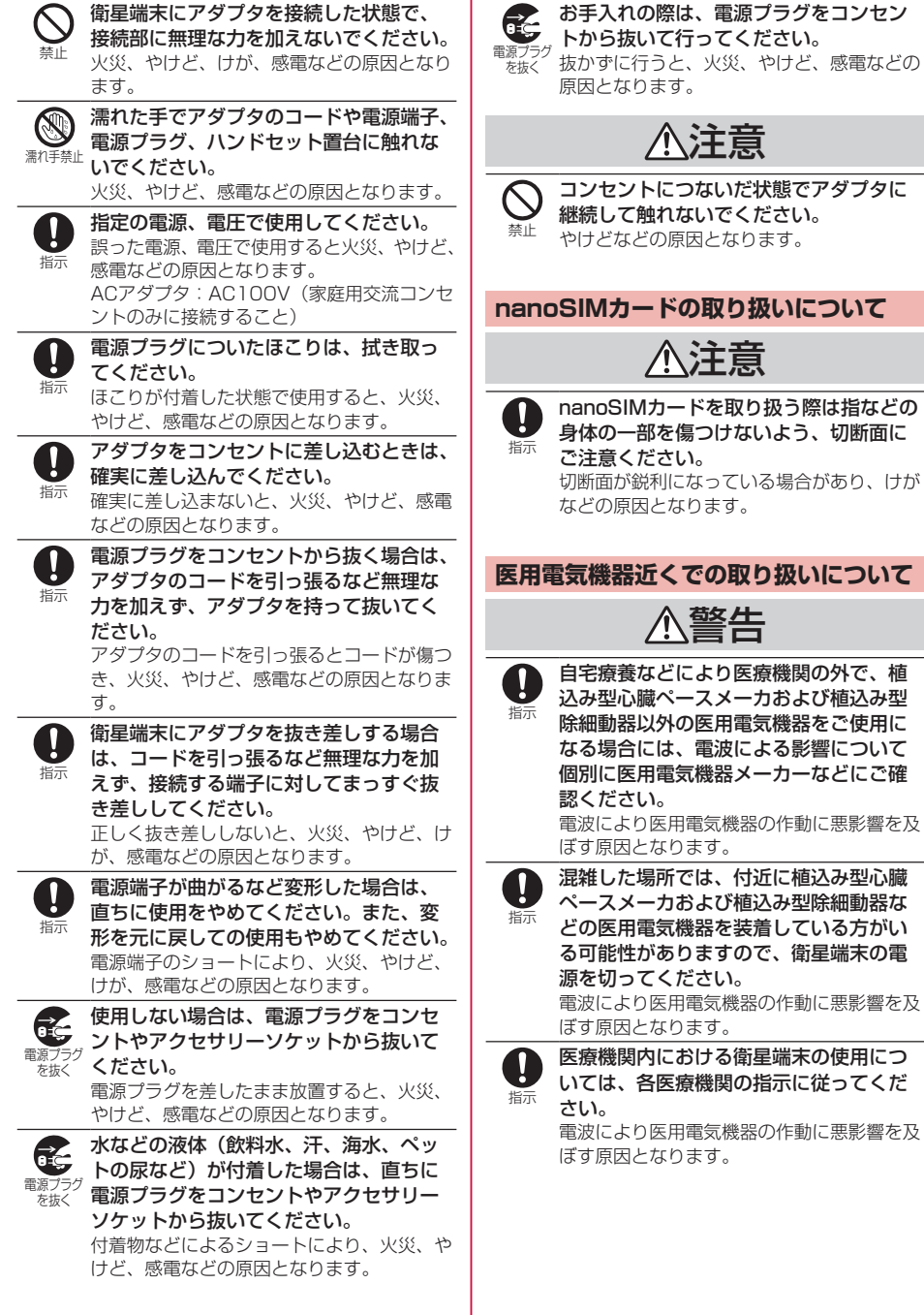

目次/注意事項 **8**

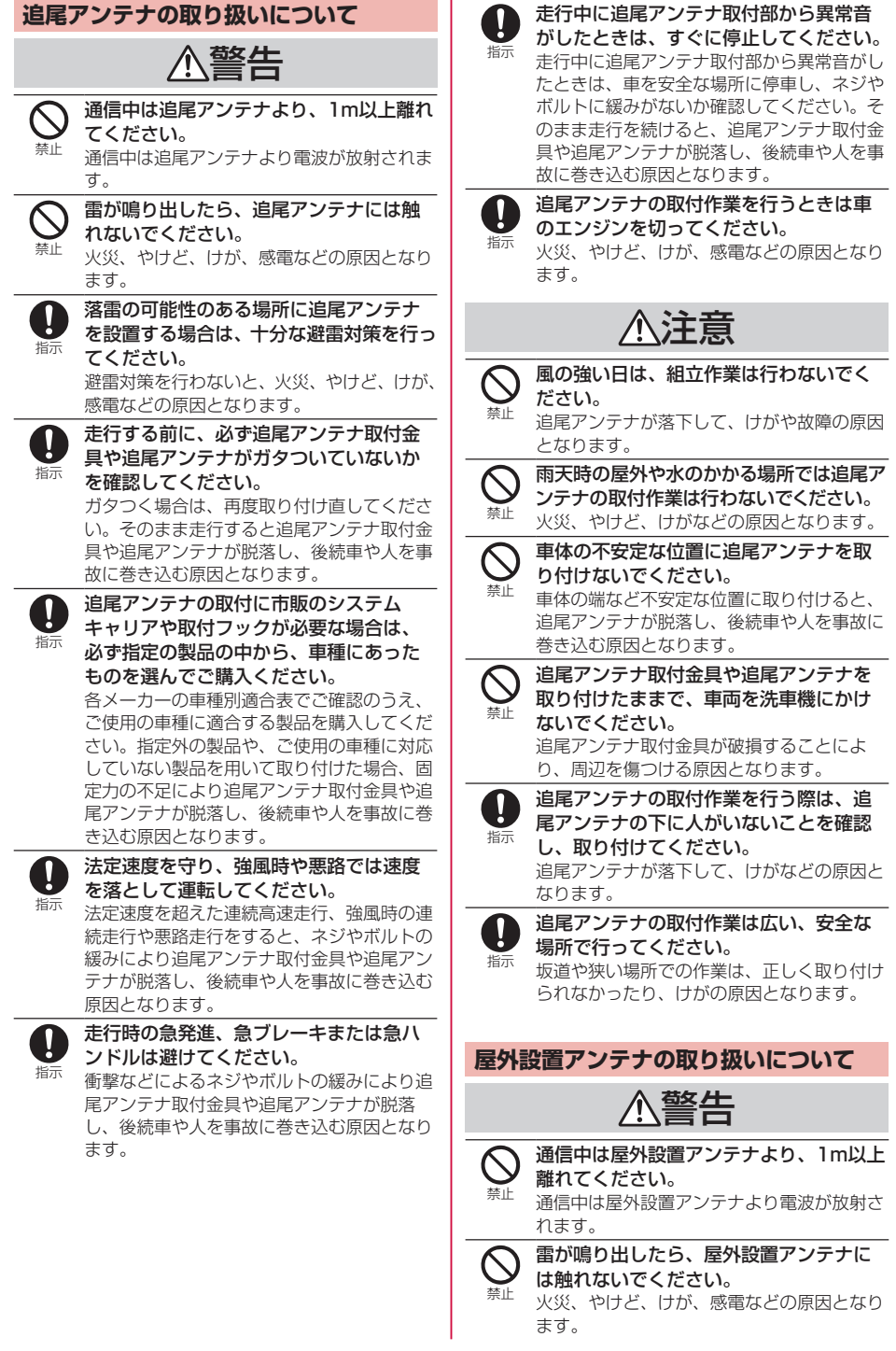

<span id="page-11-0"></span>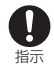

落雷の可能性のある場所に屋外設置アン テナを設置する場合は、十分な避雷対策 を行ってください。 避雷対策を行わないと、火災、やけど、けが、 感電などの原因となります。

注意

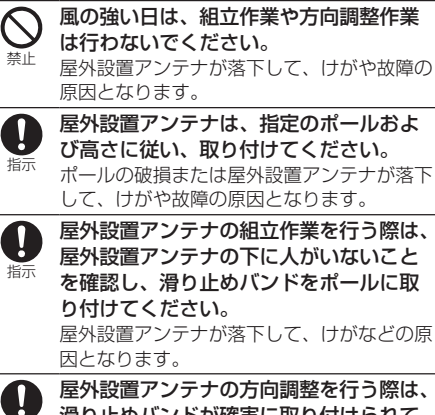

滑り止めバンドが確実に取り付けられて いることを確認してから行ってください。 屋外設置アンテナが落下してけがや故障の原 因となります。

## **材質一覧**

指示

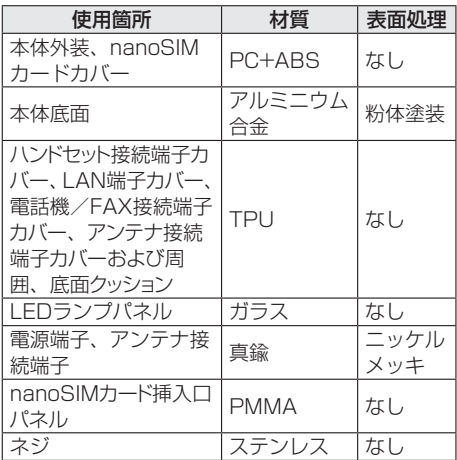

# **取り扱い上のご注意**

#### **共通のお願い**

●水などの液体(飲料水、汗、海水、ペットの尿 など)をかけないでください。

衛星端末、アダプタ、nanoSIMカードは防水性 能を有しておりません。風呂場などの湿気の多 い場所や雨などがかかる場所でのご使用はおや めください。また身に付けている場合、汗によ る湿気により内部が腐食し故障の原因となりま す。調査の結果、これらの水濡れによる故障と 判明した場合、保証対象外となります。修理に つきましては、「保証とアフターサービス」 (→P[.53\)](#page-54-0)をご確認ください。

- お手入れは乾いた柔らかい布(めがね拭きなど) で拭いてください。
	- – 強く擦ると、ディスプレイに傷がつく場合が あります。
	- – ディスプレイに水滴や汚れなどが付着したま ま放置すると、シミになることがあります。
	- – アルコール、シンナー、ベンジン、洗剤など で拭くと、印刷が消えたり、色があせたりす ることがあります。
- ●端子は時々清掃し、きれいな状態で使用してく ださい。

端子などが汚れた状態で使用すると、正常にご 利用いただけない場合があります。 また、清掃する際には端子などの破損に十分ご

注意ください。 ● 機器に腐食性の化学薬品がかからないようにし てください。

腐食性の化学薬品は、表面を傷つけたり、機器 の誤動作の原因となります。

- ●機器の表面を傷つける可能性があるため、清掃 の際は刺激の強い化学薬品を使用しないでくだ さい。
- ●機器を塗装しないでください。 塗装すると保証が無効になり、故障の原因とな ります。
- ●機器のラベルやマーキングを取り外さないでく ださい。
- エアコンの吹き出し口の近くに置かないでくだ さい。

急激な温度の変化により結露し、内部が腐食し 故障の原因となります。

● 衛星端末に無理な力がかからないように使用し てください。

多くのものが詰まった荷物の中に入れたりする と内部基板などの故障、破損の原因となります。 また、外部接続機器を外部接続端子に差した状 態の場合、故障、破損の原因となります。

● ディスプレイは金属などで擦ったり引っかいた りしないでください。

傷つくことがあり、故障、破損の原因になります。

- ●対応の各オプション品に添付されている個別の 取扱説明書をよくお読みください。
- ●落としたり、衝撃を与えたりしないでください。 故障、破損の原因となります。
- 通気を十分確保できる場所でご利用ください。 通気を確保できない場合、機器の発する熱で高 温となり故障の原因となります。
- ワイドスターIII 衛星電話の利用にあたっては、 電波法56条に基づき保護された電波天文業務に 影響を与えないよう注意する必要があります。 電波天文台の近くでは、電波天文台の方向に向 けてアンテナを設置しない、敷地内では電源を 切るなど、電波天文観測への影響を回避するよ う十分にご注意ください。

対象となる電波天文業務関連施設の場所につい ては、国立天文台・総務省のWebページなどか ら最新情報をご確認ください。 電波天文業務関連施設(国立天文台) https://prc.nao.ac.jp/freqras/ant.html

#### **衛星端末についてのお願い**

- ●極端な高温、低温は避けてください。 温度は-20℃~60℃、湿度は45%~85%の範 囲でご使用ください。
- ●家庭用電子機器(テレビ・ラジオなど)をお使 いになっている近くで使用すると、悪影響を及 ぼす原因となりますので、なるべく離れた場所 でご使用ください。
- お客様ご自身で衛星端末に登録されたデータは、 パソコンなどにバックアップ、別にメモを取る などして保管してください。 万が一登録されたデータが消失してしまうこと があっても、当社としては責任を負いかねます のであらかじめご了承ください。
- ●衛星端末を落としたり、衝撃を与えたりしない でください。

故障、破損の原因となります。

● 外部接続端子に外部接続機器を接続する際に斜 めに差したり、差した状態で引っ張ったりしな いでください。

故障、破損の原因となります。

- ハンドセットの電源がオフになるまで、ハンド セットを衛星端末から取り外さないでください。 ハンドセットの使用中に衛星端末から取り外す と、データベースが破損します。 データベース破損時、ハンドセットのファーム ウェアアップグレードによってハンドセットが 回復する場合があります。
- 使用中に衛星端末が温かくなることがあります が、異常ではありません。そのままご使用くだ さい。

● 通常は外部接続端子カバーを閉じた状態でご使 用ください。

水などの液体(飲料水、汗、海水、ペットの尿 など)や粉塵などの異物が入り故障の原因とな ります。

●磁気カードや磁気を帯びたものを衛星端末に近 づけたり、挟んだりしないでください。 キャッシュカード、クレジットカード、交通系 ICカードなどのデータが消えてしまうことがあ ります。 また、強い磁気を近づけると衛星端末の誤動作

の原因となります。

- 衛星端末の冷却フィンのお手入れの際は、きれ いな圧縮空気を使用してクリーニングしてくだ さい。
- 衛星端末の上に重いものをのせないでください。 故障の原因となります。
- ●衛星端末の電源を入れたままnanoSIMカードを 取り外さないでください。
- 船舶の発電機を長時間停止したままで使用しな いでください。 船舶のバッテリーを消耗させる原因となります。
- 自動車のエンジンを切ったまま使用しないでく ださい。 自動車のバッテリーを消耗させる原因となりま す。
- 衛星端末の端子カバーを、無理に取り付けたり、 取り外したりしないでください。
- ●端子にケーブルを取り付ける、または端子から ケーブルを取り外す際は、衛星端末の電源を切 り、必要以上に力を入れないでください。 故障、破損の原因となります。
- 船舶のコンパスと衛星端末の距離を離してくだ さい。 コンパスが誤動作するなどの影響を与える可能 性があります。衛星端末とコンパスの距離をス タンダードの場合は60cm以上、ステアリング の場合は40㎝以上離してください。
- 衛星端末の電源が入っているときは、衛星から の電波を自動的に追尾しているため、アンテナ 部から動作音が聞こえることがあります。
- ●無線LAN、レーダ、無線機、雷子レンジなど雷 波を放射する機器の近くで衛星端末を使用する と、衛星端末の通信が影響を受ける場合があり ます。なるべく離れた場所で衛星端末をご使用 ください。

## **ハンドセットについてのお願い**

●ハンドセットはJIS保護等級4級の生活防水性能 を有しておりますが、ハンドセット内部に浸水 させたり、対応の各オプション品・関連機器に 水をかけたりしないでください。

調査の結果、これらの水濡れによる故障と判明 した場合、保証対象外となり修理できないこと がありますので、あらかじめご了承ください。 なお、保証対象外ですので修理を実施できる場 合でも有料修理となります。

●ハンドセットに無理な力がかからないように使 用してください。

多くのものが詰まった荷物の中に入れたり、衣 類のポケットに入れて座ったりするとディスプ レイ、内部基板などの破損、故障の原因となり ます。

また、外部接続機器をイヤホンマイク端子に差 した状態の場合、破損、故障の原因となります。

- ●ディスプレイは金属などで擦ったり引っかいた りしないでください。 傷つくことがあり、故障、破損の原因となります。
- ●極端な高温、低温は避けてください。 温度は-20℃~60℃、湿度は45%~85%の範 囲でご使用ください。
- ●一般の電話機やテレビ・ラジオなどをお使いに なっている近くで使用すると、悪影響を及ぼす 原因となりますので、なるべく離れた場所でご 使用ください。
- お客様ご自身でハンドセットに登録された情報 内容は、別にメモを取るなどして保管してくだ さるようお願いします。 万が一登録された情報内容が消失してしまうこ

とがあっても、当社としては責任を負いかねま すのであらかじめご了承ください。

- ●ハンドヤットを落としたり、衝撃を与えたりし ないでください。 故障、破損の原因となります。
- ●イヤホンマイク端子にイヤホンマイクなどを接 続する際に斜めに差したり、差した状態で引っ 張ったりしないでください。 故障、破損の原因となります。
- ●使用中、ハンドセットは温かくなりますが、異 常ではありません。そのままご使用ください。
- ●通常はイヤホンマイク端子カバーを閉じた状態 でご使用ください。 ほこり、水などが入り故障の原因となります。
- ●イヤホンマイク端子カバーを、無理に取り付け たり、取り外したりしないでください。
- ●ハンドヤットの雷源を入れたまま、ハンドヤッ トを衛星端末に取り付けたり、取り外したりし ないでください。

データの消失の原因となります。

- ハンドセットやハンドセットのケーブルを強く 引っ張らないでください。 コネクタがハンドセット端子から抜けたり、断 線の原因となったりします。
- イヤホンマイク端子カバーを外した状態やイヤ ホンマイクなどを接続した状態での使用は、生 活防水となりません。
- 水や海水の中に入れたり、シャワーなどを直接 かけたりしないでください。 水が入り故障の原因となります。

### **アダプタについてのお願い**

- 適正な周囲温度 (0℃~40℃) の場所で使って ください。
- 抜け防止機構のあるコンセントをご使用の場合、 そのコンセントの取扱説明書に従ってください。
- 強い衝撃を与えないでください。また、コネク タを変形させないでください。 故障の原因となります。

#### **nanoSIMカードについてのお願い**

- ●衛星端末で使用するnanoSIMカードは専用の契 約が必要です。
- ●衛星端末専用の契約をしているnanoSIMカード は、LTE/5G端末ではご使用になれません。
- nanoSIMカードの取り付け/取り外しには、必 要以上に力を入れないでください。
- ●他のICカードリーダー/ライターなどに nanoSIMカードを挿入して使用した結果として 故障した場合は、お客様の責任となりますので、 ご注意ください。
- IC部分は時々清掃し、きれいな状態で使用して ください。 IC部分が汚れた状態で使用すると、正常にご利 用いただけない場合があります。
- お手入れは、乾いた柔らかい布 (めがね拭きなど) で拭いてください。
- お客様ご自身で、nanoSIMカードに登録された データは、パソコンなどにバックアップ、別に メモを取るなどして保管してください。 万が一登録されたデータが消失してしまうこと があっても、当社としては責任を負いかねます のであらかじめご了承ください。
- 環境保全のため、不要になったnanoSIMカード は法人営業担当者もしくはドコモショップなど 窓口にお持ちください。
- ●ICを傷つけたり、不用意に触れたり、ショート させたりしないでください。 データの消失、故障の原因となります。
- ●nanoSIMカードを落としたり、衝撃を与えたり しないでください。 故障の原因となります。

目次/注意事項 **12**

- nanoSIMカードを曲げたり、重いものをのせた りしないでください。 故障の原因となります。
- nanoSIMカードにラベルやシールなどを貼った 状態で、衛星端末に取り付けないでください。 故障の原因となります。

### **注意**

●改造された衛星端末は絶対に使用しないでくだ さい。改造した機器を使用した場合は電波法/ 電気通信事業法に抵触します。

衛星端末は、電波法に基づく特定無線設備の技 術基準適合証明等に関する規則、および電気通 信事業法に基づく端末機器の技術基準適合認定 等に関する規則を順守しており、その証として 「技適マーク金」が衛星端末の銘板シールに表示 されております。

衛星端末のネジを外して内部の改造を行った場 合、技術基準適合証明などが無効となります。 技術基準適合証明などが無効となった状態で使 用すると、電波法および電気通信事業法に抵触 しますので、絶対に使用されないようにお願い いたします。

- ●自動車などを運転中の使用にはご注意ください。 法令で定める場合を除き、運転中に画面を注視 したり、手で持って通話することは、罰則の対 象となります。
- ●基本ソフトウェアを不正に変更しないでください。 ソフトウェアの改造とみなし故障修理をお断り する場合があります。

# <span id="page-15-0"></span>**ご使用前の確認と設定**

# **各部の名称と機能**

## **衛星端末**

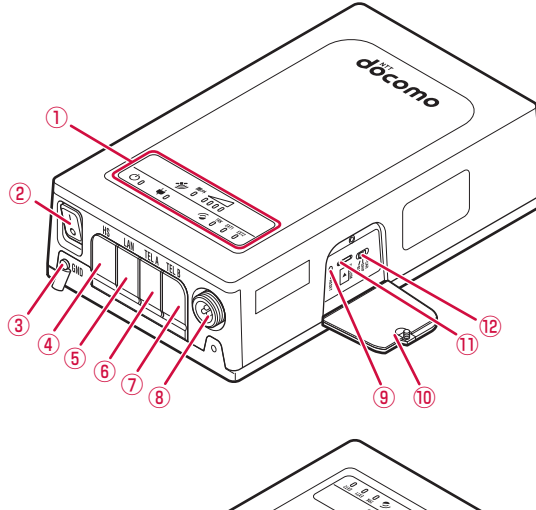

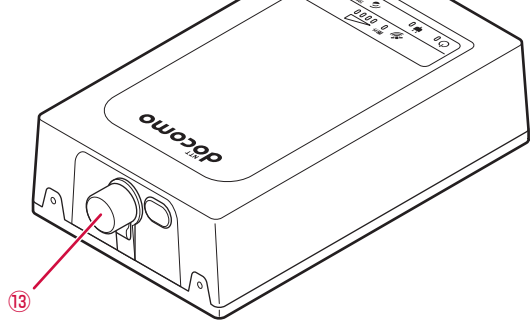

## **各部の機能**

- ① LEDパネル
	- 衛星端末の状態を表示 →P.[15](#page-16-0)
- ② 電源スイッチ
	- 電源を入れる/切る →P.25
- ③ アース端子
- ④ ハンドセット接続端子
	- ハンドセットを接続 → P[.22](#page-23-0)
- ⑤ LAN端子
	- パソコンなどデータ通信を行う機器 を接続 →P[.44](#page-45-0)
- ⑥ 電話機/FAX接続(TEL A)端子 • 電話機/FAXを接続 →P[.46](#page-47-0)
- ⑦ 電話機/FAX接続(TEL B)端子
	- 電話機/FAXを接続 →P[.46](#page-47-0) ※TEL B端子は鳴り分けナンバー サービスで使用します。詳しくは 『取扱説明書』(PDF)をご覧く ださい。
- ⑧ 電源ケーブル接続端子
	- 電源ケーブルを接続 → P[.21](#page-22-1)
- ⑨ RESETボタン
	- 衛星端末を初期化 (リヤット) する →P[.52](#page-53-0)
- ⑩ nanoSIMカードカバー
- ⑪ nanoSIMカードスロット
	- y nanoSIMカードを取り付け  $\rightarrow$ P[.19](#page-20-1)
- ⑫ モード選択スイッチ
	- y 設置場所によって切り替え ※スイッチの切り替えについては、 『取扱説明書』(PDF)をご覧く ださい。
- ⑬ アンテナ接続端子
	- y 追尾アンテナまたは屋外設置アンテ ナを接続 →P.[21](#page-22-1)

## <span id="page-16-1"></span><span id="page-16-0"></span>**LEDパネルの見かた**

衛星端末のLEDパネルで現在の状態を確認できます。

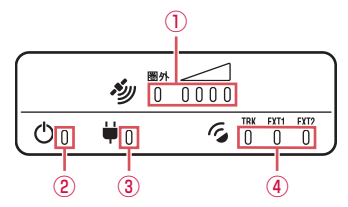

- ① 圏外/レベルランプ
	- y 電波の受信レベルの目安が確認できます。

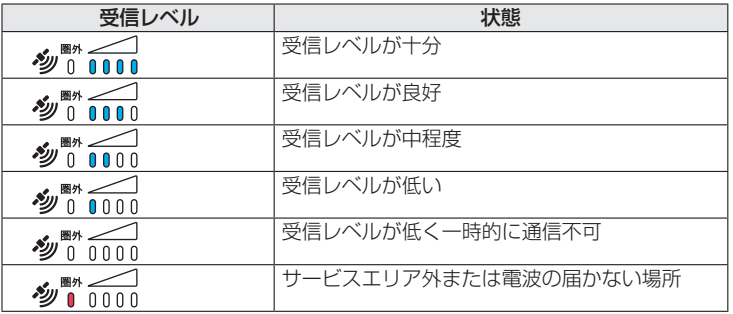

#### ② 衛星端末電源ランプ

- y 点灯(青) :衛星端末の電源オン
- y 点滅(青) :衛星端末が起動中
- y 消灯 :衛星端末の電源オフ
- y 点滅(赤) :衛星端末にエラーが発生
- ③ 外部電源ランプ
	- y 点灯(青) :外部電源接続中
	- y 消灯 :外部電源未接続
- ④ アンテナランプ(TRK/EXT1/EXT2)
	- 取り付けるアンテナによって点灯するランプが異なります。
	- y 点灯(青) :アンテナ接続済み
	- y 点滅(青) :アンテナ検出中
	- 消灯 :アンテナ未接続

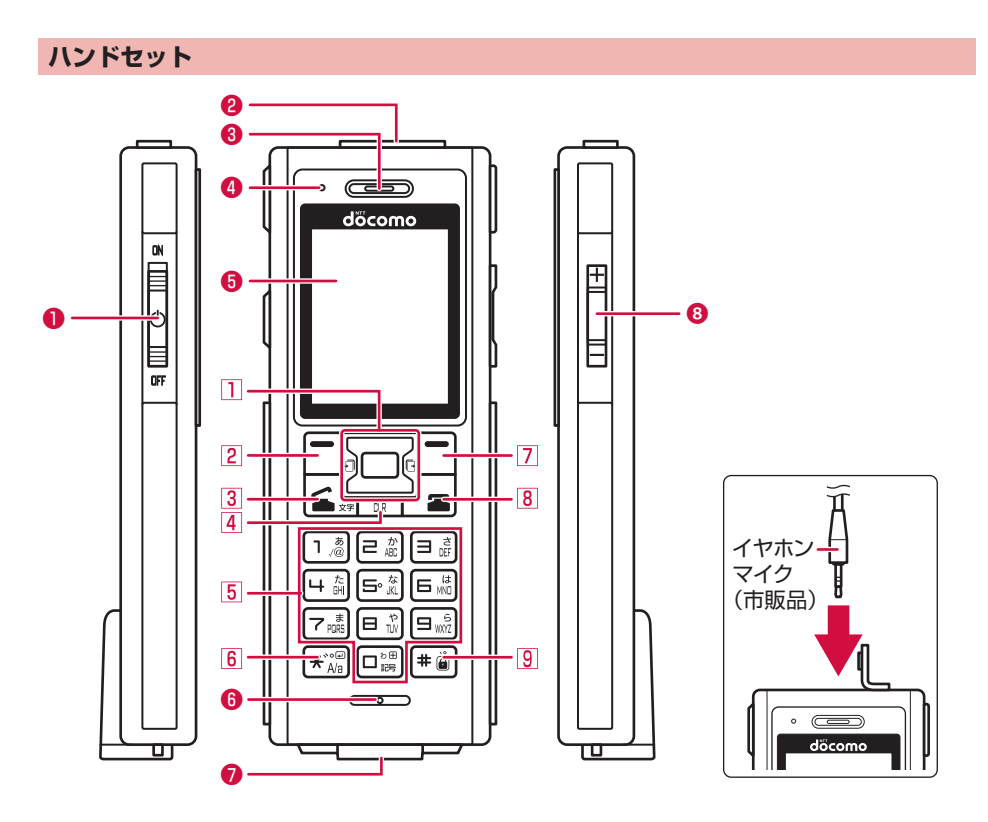

## **各部の機能**

- **❶ 電源スイッチ** 
	- 電源を入れる/切る →P.25
- ❷ イヤホンマイク端子
	- イヤホンマイク (市販品) を接続
- ❸ 受話口
	- y 相手の声をここから聞く
- ❹ LEDランプ
	- y 起動時や電話/SMSの着信時などに 点灯または点滅 →P.[17](#page-18-0)

❺ ディスプレイ

- ❻ 送話口
	- y 自分の声をここから送る ※通話中にふさがないでください。
- ❼ ハンドセットケーブル端子
	- ハンドセットケーブルを接続 →P.[22](#page-23-0)
- ❽ 音量上/下キー
	- y 着信音量や通話音量を調節

## <span id="page-18-1"></span>**キーの機能**

- 1 区 方向キー ■ 決定キー y 操作の実行 • 待受画面でメニュー表示 →P.[28](#page-29-1) 同トキー • 上方向へのカーソル移動 d 下キー • 下方向へのカーソル移動 回 左キー y 着信履歴の表示 • 画面の切り替え、左方向へのカーソル移動 同 右キー y 発信履歴の表示 • 画面の切り替え、右方向へのカーソル移動 2 日 左ソフトキー • メニューの表示 y 項目の決定 3 6 電話開始/文字入力モード切り替えキー
	- 電話をかける/受ける
	- 文字入力モードの切り替え

## <span id="page-18-0"></span>**LEDランプの見かた**

ハンドセットのLEDランプで現在の状態を確認できます。

- d k LEDランプ  $\cdot$   $\qquad \qquad \bullet$ döcomo
- y ハンドセット起動処理中:点灯(緑)
- y 電話着信中:点滅(緑)
- y 不在着信あり:点灯(紫)
- y SMS受信あり:点灯(紫)
- y ソフトウェア更新完了:点滅(緑)
- 4 CLRキー
	- 文字の消去や1つ前の画面に戻る
- 5 ダイヤルキー
	- 文字の入力
	- メニューの項目選択
- $6 \times *$  \*/\*\*/ A/a $\pm$ -
	- •「\*」や「゛|「゜| などの入力
	- 大文字/小文字の切り替え
- 7 日 右ソフトキー
	- メニューの表示
	- y 待受画面で緊急通報 →P.[33](#page-34-0)
- 8 国 終了キー
	- 通話/操作中の機能の終了
- 9 軍 #/、 /ダイヤルロックキー
	- •「#」や「、」「。」の入力
	- ダイヤルロック (2秒以上長押し)

# <span id="page-19-0"></span>**ステータスバーについて**

画面上部のステータスバーに表示されるアイコンでさまざまな状態を確認できます。

**XG (x 12:34 - ステータスアイコン** lur I 2023/11/15(水)

■主なアイコン一覧

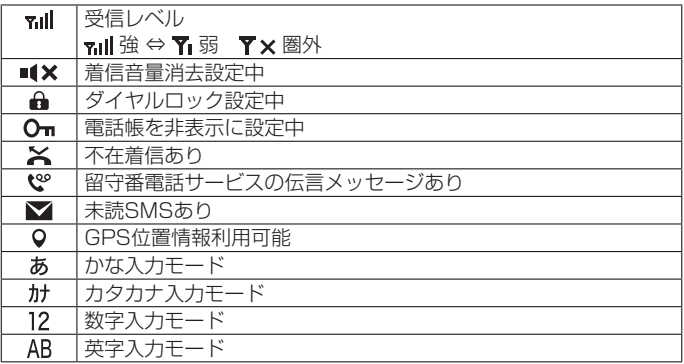

お知らせ

● 表示中の機能によっては、アイコンの表示が異なったり、一部またはすべてのアイコンが表示されないことがありま す。

# **待受画面の見かた**

待受画面に表示されるアイコンで、現在の状態(ステータス)や新着の情報などを確認したり、自分の 電話番号の確認や緊急通報などの操作ができます。

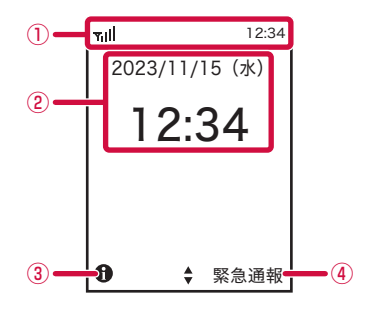

- ① ステータスバー
	- y ステータスアイコンで現在の状況を確認できます。
- ② 日付・時刻
- ③ 情報
	- y 自分の電話番号やGPS位置座標などの情報を確認できます。
- ④ 緊急通報
	- y 緊急通報ができます。

# <span id="page-20-2"></span><span id="page-20-0"></span>**nanoSIMカード**

nanoSIMカードとは、お客様の電話番号などの情報が記録されているICカードです。

- y 衛星端末では、ワイドスターIIIサービスを契約されたドコモnanoUIMカードのみご利用できます。ド コモminiUIMカード、ドコモUIMカード、FOMAカードはご利用になれません。
- nanoSIMカードが衛星端末に取り付けられていないと、雷話、パケット通信などの機能を利用できま せん。
- y nanoSIMカードにはPINコードという暗証番号が設定されています。
- y nanoSIMカードについて詳しくは、ドコモnanoUIMカードの取扱説明書または、ドコモのホームペー ジをご覧ください。

#### <span id="page-20-1"></span>**nanoSIMカードの取り付け/取り外し**

- y nanoSIMカードの取り付け/取り外しは、衛星端末を安定した場所に置いて行ってください。
- y nanoSIMカードの取り付け/取り外しは、衛星端末の電源を切り、ACアダプタを抜いてから行って ください。

#### お知らせ

- nanoSIMカードを取り付け/取り外しする際には、IC(金属)部分に触れたり、傷をつけたりしないようにご注意 ください。故障や破損の原因となります。
- ●無理に取り付け、取り外しするとnanoSIMカードが破損する場合がありますので、ご注意ください。

## **取り付けかた**

## **1 nanoSIMカードカバーのネジをゆるめ、矢印の方向に開ける**

y ゆるめたネジは、なくさないようにご注意ください。

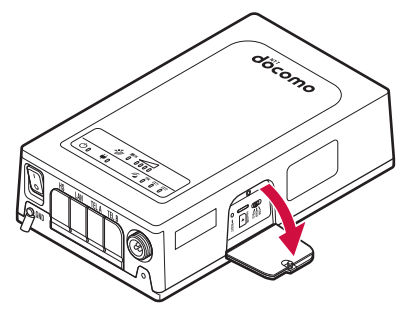

# **2 nanoSIMカードのIC(金属)部分を上にして、切り欠きの向きを合わせてnanoSIM カードスロットに差し込む**

- y nanoSIMカードを水平に差し込んでください。
- y「カチッ」と音がするまでしっかりと奥まで差し込んでください。

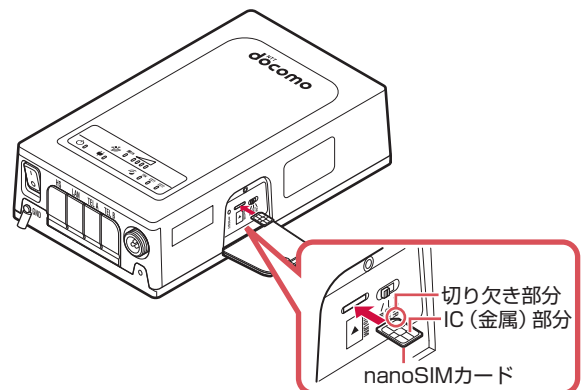

# **3** nanoSIMカードカバーを閉じて、ネジを締める

y nanoSIMカードカバーはしっかりと閉じてください。

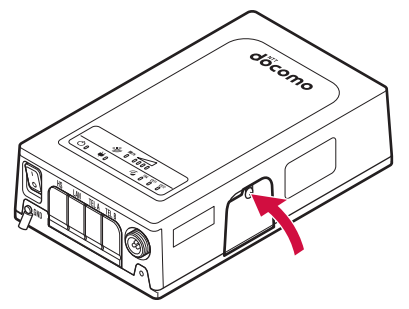

## <span id="page-22-0"></span>**取り外しかた**

## **1 nanoSIMカードカバーのネジをゆるめ、手前に開ける**

y ゆるめたネジは、なくさないようにご注意ください。

**2 nanoSIMカードを軽く押したあと(①)、まっすぐに引き出す(②)**

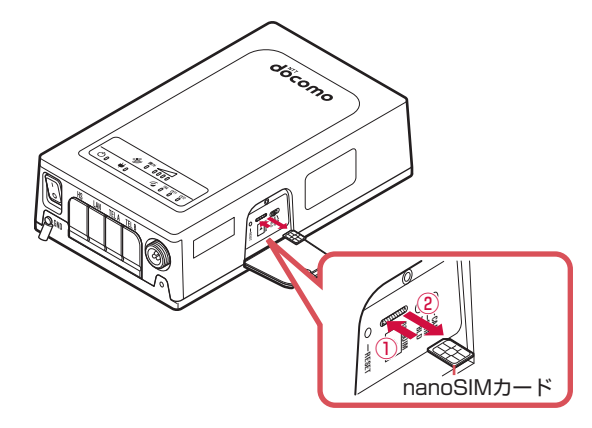

## **3 nanoSIMカードカバーを閉じて、ネジを締める**

- y nanoSIMカードカバーはしっかりと閉じてください。
- y 取り外したnanoSIMカードは、なくさないようにご注意ください。

# <span id="page-22-1"></span>**ご使用前の確認**

#### **各機器の接続を確認する**

ご使用の前に、各機器が接続されているかを確認してください。

#### **1 外部電源が接続されていることを確認する**

- y 電源ケーブル(別売)またはACアダプタ(別売)が、衛星端末の電源ケーブル接続端子に接続さ れていることを確認します。
- y 接続方法について詳しくは、『取扱説明書』(PDF)をご覧ください。

## **2 外部アンテナが接続されていることを確認する**

- 追尾アンテナまたは屋外設置アンテナの接続ケーブルが、衛星端末のアンテナ接続端子に接続され ていることを確認します。
- 追尾アンテナの設置方法については、「ワイドスターIII 車載設置工法書」をご覧いただくか、裏表 紙の「お問い合わせ先」までお問い合わせください。屋外設置アンテナの設置方法については、「ワ イドスターIII 屋外設置アンテナ 設置工法書」をご覧ください。

#### お知らせ

- 正しく接続されていない場合は、衛星端末を使用できない、または使用可能な機能が制限されることがあります。
- 衛星端末の使用中に、電源やアンテナとの接続を取り外さないでください。

## <span id="page-23-1"></span><span id="page-23-0"></span>**ハンドセットを取り付ける/取り外す**

ハンドセットの取り付け/取り外しは、衛星端末とハンドセットの電源を切ってから行ってください。

• コネクタを無理やり差し込んだり抜いたりすると、各接続端子やコネクタが破損や故障する場合があ りますので、ご注意ください。

## **取り付けかた**

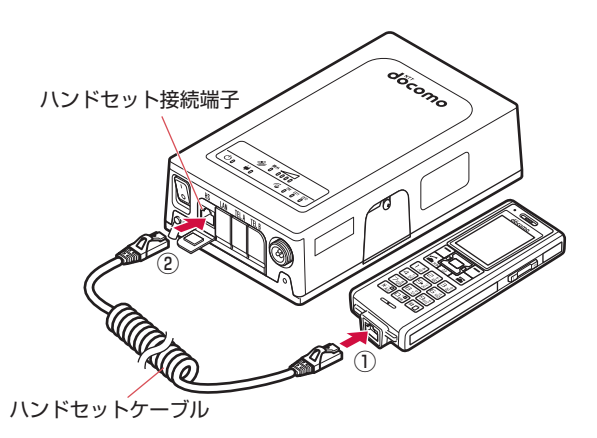

- **1 ハンドセットの接続端子に、ハンドセットケーブルのコネクタを図の向きで水平に 差し込む(①)**
	- y コネクタの向きをよく確かめ、奥まで差し込んでください。

## **2 衛星端末のハンドセット接続端子カバーを開く**

- y ハンドセット接続端子カバーは、無理に引っ張らないでください。破損することがあります。
- **3 衛星端末のハンドセット接続端子に、ハンドセットケーブルのコネクタを図の向き で水平に差し込む(②)**
	- コネクタの向きをよく確かめ、奥まで差し込んでください。

## **取り外しかた**

- **1 衛星端末とハンドセットに接続されたハンドセットケーブルのコネクタを、ツメを 押さえながら水平に抜く**
- **2 衛星端末のハンドセット接続端子カバーを閉める**

## <span id="page-24-0"></span>**ハンドセット置台を利用する**

ワイドスターIII ハンドセット置台(別売)を利用できます。

#### **ハンドセット置台へ置く**

## **1 ハンドセットの突起をハンドセット置台の溝に合わせる**

## **2 ハンドセットをハンドセット置台に①の方向にはめ込む**

y「カチッ」と音がするまでしっかりと差し込んでください。

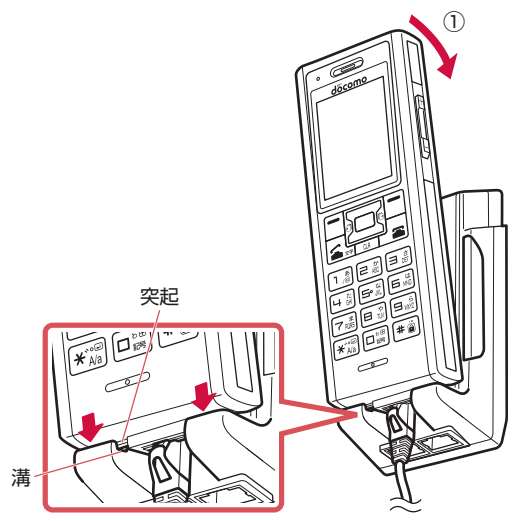

ハンドセット置台と衛星端末、ハンドセットとハンドセット置台を下図のように接続して、衛星端末 からより離れた場所でハンドセットを使用することもできます。

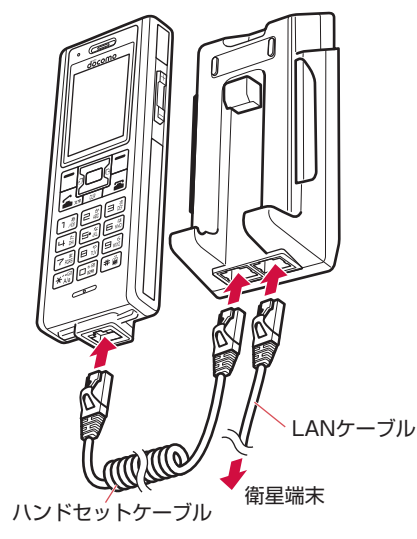

## <span id="page-25-0"></span>**ハンドセット置台から取り外す**

# **1 ハンドセット置台のリリースボタン(2箇所)を①の方向に押しながら、ハンドセット を②の方向に持ち上げる**

• ハンドセット置台を垂直に立てて使用している場合は、取り外すときにハンドセットが落下しない ようご注意ください。

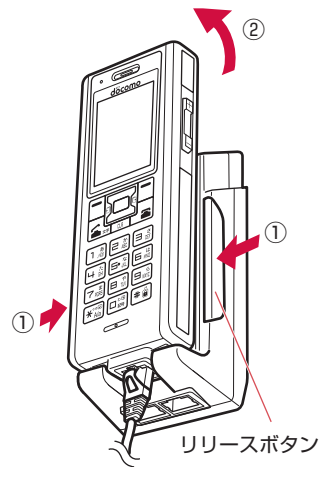

# <span id="page-26-0"></span>**電源を入れる/切る**

## **電源を入れる**

自動車内もしくは船舶内で使用する場合は、あらかじめエンジンをかけておいてください。 y エンジンをかけるときは、衛星端末とハンドセットの電源を切ってください。

**1 衛星端末の電源スイッチを「-」側に切り替える**

衛星端末が起動します。

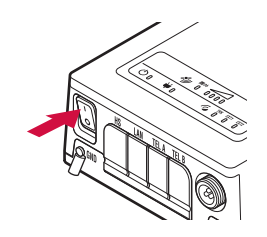

# **2 ハンドセットの電源スイッチを「ON」の方向へスライドする**

- ハンドセットに起動中画面が表示され、暗証番号(ハンドセットPIN)(→P.[27](#page-28-1))の入力画面が表 示されます。
- y 衛星端末とハンドセットを初めて接続した場合は、ハンドセットの登録などの初期設定が必要です。  $\rightarrow$ P $26$

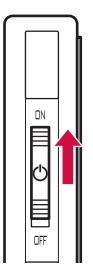

## **電源を切る**

# **1 ハンドセットの電源スイッチを「OFF」の方向へスライドする**

## **2 衛星端末の電源スイッチを「〇」側に切り替える**

#### お知らせ

- ハンドセットおよび衛星端末の電源スイッチを操作する以外の方法で電源を切らないでください。お客様が登録され た情報や設定内容が消失するおそれがあります。
- エンジンを切るときは、衛星端末とハンドセットの電源をあらかじめ切ってください。

# <span id="page-27-2"></span><span id="page-27-0"></span>**初期設定**

衛星端末とハンドセットを初めて接続し、電源を入れたときは、ハンドセットの登録などが必要になり ます。画面の指示に従って設定してください。

# **1 ハンドセットの暗証番号(ハンドセットPIN)(→P.[27\)](#page-28-1)を入力する**

# **2 本体認証コード(→P.[27\)](#page-28-2)を入力する**

# **3 ハンドセット登録の画面で**m**(完了)**

#### お知らせ

- 上記の操作3の後、サービス制限についての画面が表示される場合があります。その場合は画面の指示に従って設定 してください。
- ●衛星端末に接続したパソコンなどの機器からデータ通信を行うには、APNへの接続が必要です。→P.[47](#page-48-0)

# <span id="page-27-1"></span>**暗証番号・パスワードについて**

衛星端末を便利にお使いいただくための各種機能には、暗証番号やパスワードが必要なものがあります。 用途ごとに上手に使い分けて、衛星端末を活用してください。

#### ■ 暗証番号・パスワードに関するご注意

- 設定する暗証番号・パスワードには、「生年月日」「電話番号の一部」「所在地番号や部屋番号」「1111」 「1234」などの他人にわかりやすい番号を使用しないでください。また、設定した暗証番号はメ モを取るなどしてお忘れにならないようお気をつけください。
- y 暗証番号・パスワードは他人に知られないように十分ご注意ください。万が一暗証番号・パスワー ドが他人に悪用された場合、その損害については、当社は一切の責任を負いかねます。
- y ネットワーク暗証番号やPINロック解除コード(PUK)を忘れてしまった場合は、契約者ご本人で あることが確認できる書類(運転免許証など)や衛星端末、ハンドセットを当社窓口までご持参い ただく必要があります。詳しくは裏表紙の「お問い合わせ先」までご相談ください。 本体認証コード、ハンドセットPIN、Adminログインパスワードを忘れてしまった場合は、衛星端 末やハンドセットを初期化する必要があります。→P.[52](#page-53-1)
- PINロック解除コード(PUK)は、ご契約時にお渡しする契約申込書(お客様控え)に記載されて います。PINロック解除コード(PUK)が不明なお客様は、法人営業担当者もしくは裏表紙の「お 問い合わせ先」までご相談ください。

#### **ネットワーク暗証番号**

ドコモショップまたはドコモインフォメーションセンターや「お客様サポート」でのご注文受付時に契 約者ご本人を確認させていただく際や各種ネットワークサービスご利用時などに必要な数字4桁の番号で す。ご契約時に任意の番号を設定いただきますが、お客様ご自身で番号を変更できます。 ネットワーク暗証番号の詳細については、ドコモのホームページをご覧ください。

#### **PINコード**

nanoSIMカードには、PINコードという暗証番号があります。ご契約時は「0000」に設定されていま すが、お客様ご自身で番号を変更できます。

PINコードは、第三者によるnanoSIMカードの無断使用を防ぐため、nanoSIMカードを取り付ける、ま たは衛星端末の電源を入れるたびに使用者を認識するために入力する4~8桁の番号(コード)です。 PINコードを入力することにより、発着信および端末操作が可能となります。

- y 別の端末で利用していたnanoSIMカードを差し替えてお使いになる場合は、以前にお客様が設定され たPINコードをご利用ください。設定を変更されていない場合は「0000」となります。
- y PINコードの入力を3回連続して間違えると、PINコードがロックされて使えなくなります。この場合は、 「PINロック解除コード(PUK)」でロックを解除してください。

## <span id="page-28-0"></span>**PINロック解除コード(PUK)**

PINロック解除コードは、PINコードがロックされた状態を解除するための8桁の番号です。なお、お客 様ご自身では変更できません。

y PINロック解除コードの入力を、10回連続して間違えるとnanoSIMカードが完全にロックされます。 その場合は、法人営業担当者もしくはドコモショップ窓口にお問い合わせください。

#### <span id="page-28-2"></span>**本体認証コード**

衛星端末の機能を制限するための暗証番号です。4~12桁の番号を設定できます。お買い上げ時は 「0000」に設定されています。

#### <span id="page-28-1"></span>**ハンドセットPIN**

ハンドセットの機能を制限するためのパスワードです。4~12桁の番号を設定できます。お買い上げ時 は「0000」に設定されています。

## **Adminログインパスワード**

衛星電話管理ツールにAdmin権限でログインするためのパスワードです。→P[.47](#page-48-1)

# **基本操作**

#### **項目の選択(カーソルの合わせかた)**

■ (方向キー) を押して、目的のメニュー項目や表示項目にカーソルを移動し、項目を選択する方法です。

- カーソルを移動するとカーソル位置の色が変わります。
- y 本書の操作手順の表記と意味は次のとおりです。

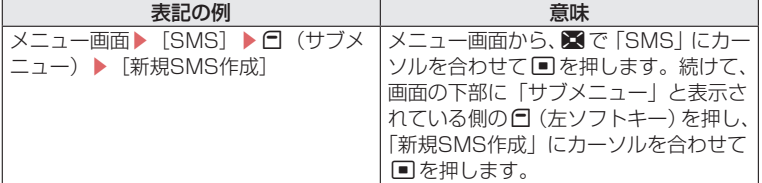

#### **例:SMSを新規に作成する**

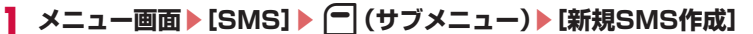

SMSの新規作成画面が表示されます。

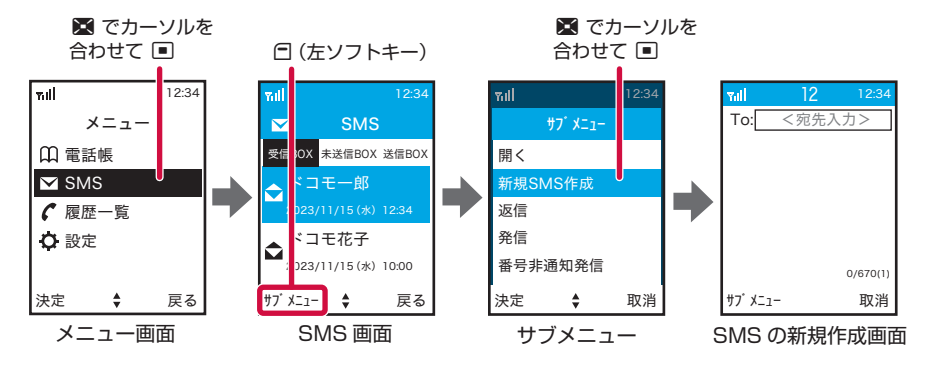

#### <span id="page-29-0"></span>お知らせ

- カーソルを合わせた項目を決定するときに、 ■または 日(完了)のどちらを押しても決定できる場合があります。 その場合、本書では基本的に回を押す操作で説明しています。
- ●本書では、設定などが完了したときにメッセージが表示される画面で日 (完了) を押して完了する操作を省略してい る場合があります(日を押さなくても設定などが完了しており影響がない場合)。

#### <span id="page-29-1"></span>**メニューの操作**

待受画面で■を押し、表示されるメニューから各種機能を選択して実行します。

- y メニューを選択した後で待受画面や1つ前のメニューに戻すには、次のキーを押します。
- T:待受画面に戻ります。
- c:1つ前のメニューに戻ります。
	- (画面の右下に「戻る」が表示されている場合は、M(右ソフトキー)で戻ることもできます)

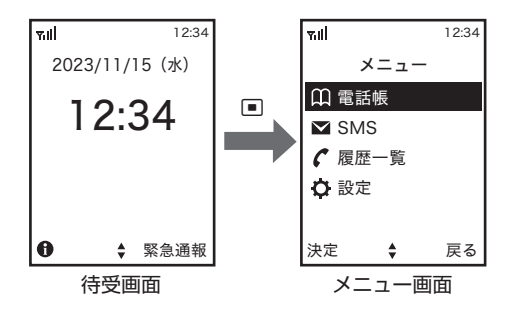

# **自分の電話番号を確認する**

ご利用の電話番号を確認できます。

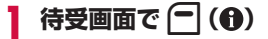

端末情報画面が表示され、自局電話番号欄に自分の電話番号が表示されます。

#### お知らせ

● 自分の電話番号は、衛星端末に接続したパソコンなどから、衛星電話管理ツールを利用して確認することもできます。 衛星電話管理ツールについて詳しくは、『取扱説明書』(PDF)をご覧ください。

# <span id="page-30-0"></span>**文字入力について**

電話帳やSMSなどで文字を入力する方法を説明します。

- 入力できる文字の種類には、全角文字(ひらがな/漢字/カタカナ/数字)、半角文字(カタカナ/英字/ 数字/記号)があります。半角文字では、濁点と半濁点も1文字分にカウントされます。
- 複雑な漢字は、変形または省略して表示されます。
- 本書では文字入力の最後に■を押す操作も含めて「入力する」と表記しています。

## **文字入力画面の見かた**

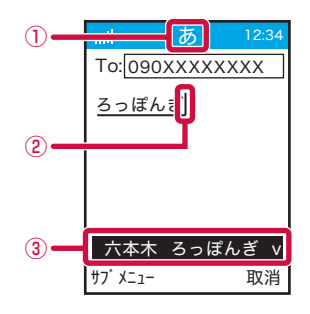

- ① 入力モード
	- 入力モードが表示されます。「47を押すたびに入力モードが切り替わります。
		- – かな(ひらがな/漢字)
		- – カタカナ
		- – 英字(英字/記号)
	- – 数字
- ② カーソル
	- y 文字が入力または挿入される位置を示します。

#### ③ 変換候補

#### お知らせ

- 電話番号を入力するときの入力モードは、数字となります。
- 文字を入力する画面によって切り替えられる入力モードは異なります。

## <span id="page-31-0"></span>**文字を入力する**

1つのキーに複数の文字が割り当ててあり、キーを押すたびに文字が切り替わります。

#### **ひらがな/漢字で文字を入力する**

例:SMSの入力画面で「六本木」と入力する

## **SMSの入力画面で「ろっぽんぎ」と入力▶ □**

- 「ろ」:回を5回
- 「っ!: 円を3回→★わを2回
- 「ぽ|:同を5回→■を2回
- 「ん」:回を3回
- 「ぎ」: 日を2回→★

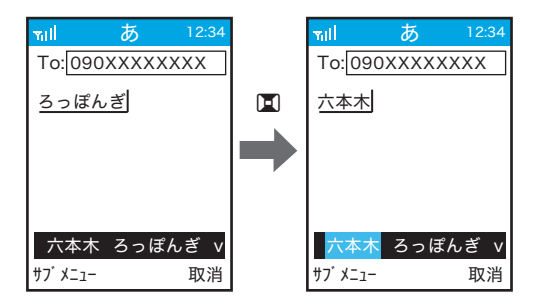

- 入力中は次の操作ができます。
	- c: 文字の取り消し
	- [\*]: 濁点や半濁点の付加、大文字/小文字の切り替え、改行(長押し) (例:ほ→ぼ→ぽ→ほ→…、つ→づ→っ→つ→…)
	- #: 句読点(、。)の付加
	- 1~0:数字の入力(キーを複数回押して入力候補の最後)
	- 1(英字モード):記号(. @ \_ / : ~)の入力
	- 0(英字モード):記号(! " # \$ % & ' ( ) \* + , ; < = > ?)、スペースの入力
	- ■: 変換候補を選択
- 変換しないときは、11を押さずに「でを押して確定します。
- 数字モードのときは【\*】で「\*」および「+」、■で「#」を入力できます。

# 2 変換候補から「六本木」を選択して **■**

#### 文字を挿入するには:

■を押して挿入する位置までカーソルを移動し、文字を入力します。入力した文字はカーソル位置 に挿入されます。

#### 文字を削除するには:

- BIを押すと、カーソルの左の1文字が削除されます。
- M を3秒以上押すと、すべての文字が削除されます。

#### お知らせ

● 入力中に回を押して文字が確定された場合は、次の操作はできません。 \*:濁点や半濁点の付加、大文字/小文字の切り替え

<span id="page-32-0"></span>**電話**

# **電話をかける**

**待受画面で番号を入力して電話をかける**

#### **1 電話番号を入力**

- y 同じ市内への通話でも、必ず市外局番から入力してください。
- •雷話番号を押し間違えたときは、[四]を押してください。

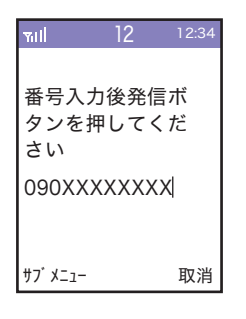

 $25$ 

# **2** 通話が終わったら 「 コ

#### お知らせ

- ■ を押した後に電話番号を入力しても電話をかけられます。
- 電話番号を入力してから、数秒後に電話がかかります。
- 連続して発信する場合は、終話後、数秒程度間隔を空けてから発信してください。
- 発信者番号通知をお願いする旨のガイダンスが聞こえた場合は、発信者番号通知を設定するか「186」を付けてから おかけ直しください。→P[.32](#page-33-0)
- イヤホンマイク (市販品) を使用してハンズフリーで通話する場合は、そのままお話しください。
- 自分の声や相手の声が遅れて聞こえることがあります。
- ●相手が電話を切った場合でも、「■を押してください。

#### <span id="page-33-0"></span>**電話をかけるときに通知/非通知を設定する**

電話をかけるときに、相手の電話機に自分の電話番号(発信者番号)を表示させるかどうかを選択でき ます。

- y 発信者番号はお客様の大切な情報です。発信者番号を通知する際には、十分にご注意ください。
- y 相手の電話機が発信者番号を表示できるときに表示されます。

### **電話番号の前に「184」/「186」を付加する**

**1 待受画面で、** 184**または**186**▶電話番号を入力▶**t

y「184」は番号非通知、「186」は番号通知となります。

## **サブメニューを利用する**

- **待受画面で電話番号を入力▶ □ (サブメニュー)**
- **2 [番号非通知発信]/[番号通知発信]**

**設定メニューであらかじめ通知/非通知を設定する**

#### **1 待受画面で**g**▶[設定]▶[ネットワークサービス]▶[発信者番号通知]**

# **[通知]/[非通知]▶ネットワーク暗証番号を入力▶ | (完了)**

#### ■ 発信者番号通知/非通知の優先について

設定メニューであらかじめ通知/非通知を設定しても、「184」/「186」を付加して発信した場合、 またはサブメニューからの選択を利用して発信した場合は、そちらが優先されます。

●「184」/「186」の付加とサブメニューからの選択を同時に行うと、ご利用方法を確認の上かけ直 すようガイダンスが聞こえ、発信できないことがあります。

お知らせ

- 電話をかけたときに発信者番号通知をお願いする旨のガイダンスが聞こえた場合は、発信者番号通知を設定するか 「186」をつけてからおかけ直しください。
- 電話帳に登録していない相手に「184」または「186」を付けて発信した場合、発信履歴にはその番号が付いた電 話番号が記録されます。
- 国際電話では、発信者番号通知を設定していても、通信事業者によっては発信者番号が通知されなかったり、正しく 番号表示されないことがあります。この場合、着信履歴から発信できません。

#### <span id="page-34-1"></span><span id="page-34-0"></span>**緊急通報**

衛星電話から警察/消防・救急/海上保安庁に緊急通報することができます。

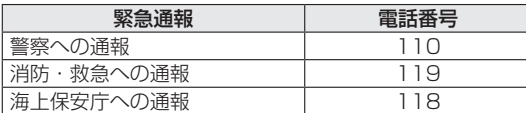

#### お知らせ

● 衛星端末は、「緊急通報位置通知」に対応しております。

110番、119番、118番などの緊急通報をかけた場合、発信場所の情報(位置情報)が自動的に警察機関などの緊 急通報受理機関に通知されます。お客様の発信場所や電波の受信状況により、緊急通報受理機関が正確な位置を確認 できないことがあります。

なお、「184」を付加してダイヤルするなど、通話ごとに非通知とした場合は、位置情報と電話番号は通知されませ んが、緊急通報受理機関が人命の保護などの事由から、必要であると判断した場合は、お客様の設定に関わらず、機 関側がGPSを利用した位置測位による正確な位置情報と電話番号を取得することがあります。

なお、屋外設置アンテナ使用時は、GPSを利用した位置情報を緊急通報受理機関に通知できません。

また、「緊急通報位置通知」の導入地域/導入時期については、各緊急通報受理機関の準備状況により異なります。

- nanoSIMカードを取り付けていない場合、PINコードの入力画面、PINコードロック・PUKロック中、ソフトウェ ア更新中は緊急通報番号(110番、119番、118番)に発信できません。
- 110番、118番、119番などの緊急通報をおかけになった場合は、衛星端末からかけていることを伝え、警察機関 などの緊急通報受理機関側から確認などの電話をする場合があるため、電話番号と現在地を明確に伝えてください。 または、電波が途中で切れないように移動せず通報し、通報後はすぐに電源を切らずに、10分程度は着信できる状 態にしておいてください。
- ダイヤルロック中などの場合も、画面右下に「緊急通報」が表示されているときは、1つを押して緊急通報をかけるこ とができます。
- 着信拒否設定がオンの場合でも、緊急通報を発信すると緊急通報受理機関からの着信を受けるため、着信拒否設定は 無効になります。
- 緊急通報発信時は、お客様の設定に関わらずGPSの設定がオンになります。この設定変更は終話後約20秒間継続し ます。
- 緊急通報受理機関からの着信、および着信後約20秒間はお客様の設定に関わらず着信します。

#### **警察/消防・救急へ通報する**

y 消防・救急への緊急通報は、東京都(都道府県番号31)のみご利用可能です(2023年9月現在)。

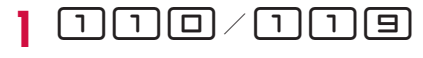

# $25$

音声ガイダンスが流れます。

- y 都道府県番号がわかっているときは、都道府県番号を入力してください。警察/消防・救急へつな がります。
- 都道府県番号がわからないときは、操作3へ進みます。

# $2F$

都道府県番号を検索する画面が表示されます。

#### **4 呼び出したい都道府県番号の頭文字を選択**

選択した行の頭文字から始まる地域名が表示されます。

## **5 呼び出したい都道府県番号を選択**

警察/消防・救急へつながります。

## **都道府県番号一覧**

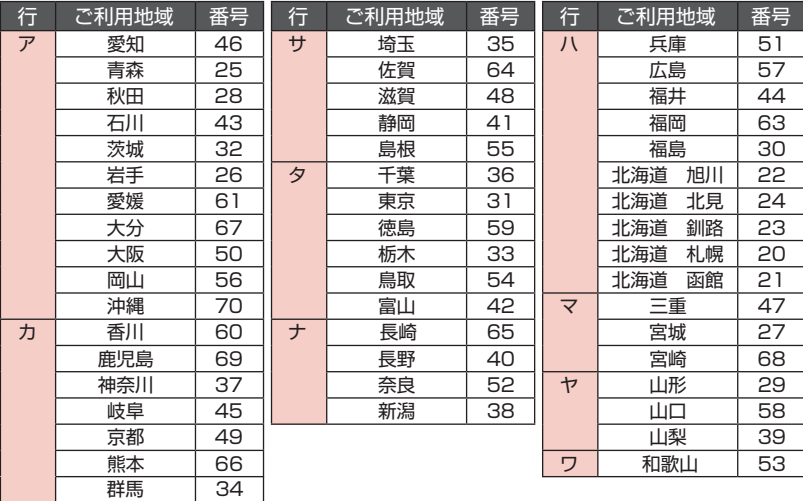

#### お知らせ

 $\sim 10^{11}$ 

- 待受画面で D (緊急通報)▶「警察(110)]/「消防・救急(119)】▶都道府県番号(地域番号)を選択して tまたはm(通話)を押しても、緊急通報がかけられます。
- ●本書記載の都道府県番号は厚生労働省や総務省が定める都道府県番号や都道府県コードとは異なり、ワイドスター独 自の番号となります。

**海上保安庁へ通報する**

高知

62

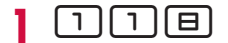

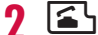

海上保安庁へつながります。

お知らせ

● 待受画面で日 (緊急通報) ▶ [海上保安庁 (118)] を押しても、緊急通報がかけられます。

# <span id="page-36-0"></span>**電話を受ける**

## **1 電話がかかってくると着信音が鳴り、LEDランプが点滅する**

着信中の操作

•  $\Box$ を押すと、電話を受けずに切断(着信拒否)できます。

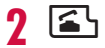

# **2** 通話が終わったら 「富

#### お知らせ

- 待受画面で ▶ [設定] ▶ [キーパッド設定] ▶ [エニーキー応答設定] を [On] に設定すると、ダイヤルキーを 押しても電話に出ることができます。
- ●相手が電話を切った場合でも、「国を押してください。
- 通話していないときに音が鳴った場合は、「国を押して音を止めてください。

# **通話中の操作**

**通話中に保留する**

- 1 通話中に (<del> )</del> (保留) / CLR
	- 通話が保留になり、通話保留音が流れます。
	- y 保留中も発信側に通話料金がかかります。
- **2 通話を再開するときは「|(通話)/ CLR]**

#### **通話中に受話音量を調節する**

レベル1(最小)~レベル7(最大)の7段階で調節します。

#### **1 通話中に音量上/下キーを押す**

- y M(マイクOFF)を押すと、自分の声をミュートできます。
- y 通話中に調節した受話音量は、衛星電話管理ツールで設定した受話音量には反映されません。

<span id="page-37-0"></span>**着信履歴/発信履歴**

着信履歴/発信履歴は、最新の履歴からそれぞれ100件まで保存されます。

• 着信履歴/発信履歴はハンドヤット内に保存されます。

# **待受画面で 20 / 00**<br>• 2で画面を切り替えることができます。

- 
- 待受画面で ▶ [履歴一覧] と操作しても、着信履歴/発信履歴一覧を表示することができます。

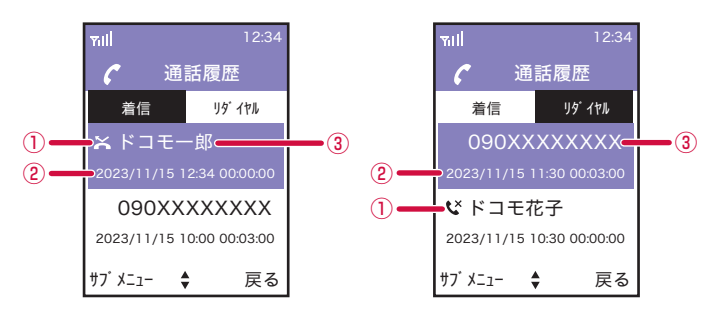

- ① 不在着信
- ② 発着信日時
- ③ 相手の名前/電話番号
- 着信時に電話に出られなかったときは、着信履歴に「 ※ 」が表示されます。発信時に相手が不在 の場合は、発信履歴に「ぴ」が表示されます。
- y 着信時に相手の電話番号が通知されなかったときは、着信履歴に非通知による着信があったことが 表示されます。

# <mark>2</mark> 履歴にカーソルを合わせる▶ <

#### **着信履歴/発信履歴を表示中のメニュー**

着信履歴/発信履歴一覧で相手にカーソル▶□(サブメニュー)

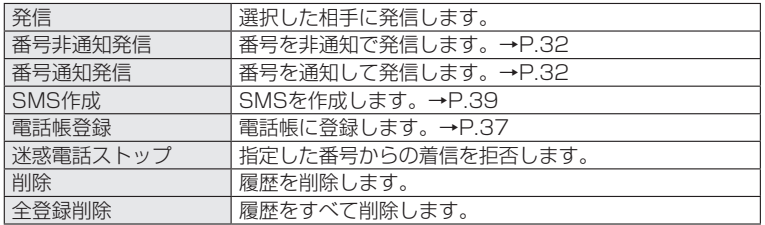

# <span id="page-38-1"></span><span id="page-38-0"></span>**電話帳**

# **衛星端末で使用できる電話帳について**

衛星端末では、ハンドセットの電話帳を使用できます。

- y 電話帳登録件数は最大200件です。グループ登録は最大100件です。
- y 電話帳に登録している名前と電話番号が発着信中、呼出中、通話中の画面に表示されます。

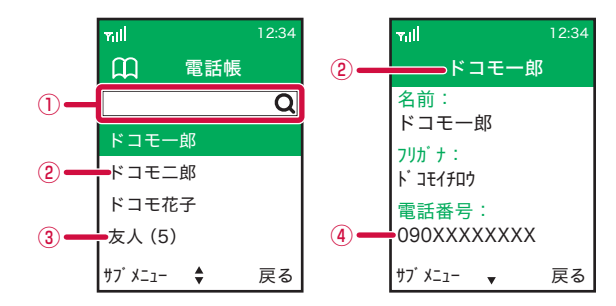

- ① 検索欄
- ② 名前
- ③ グループ名(登録数)
- ④ 電話番号

## **電話帳に登録する**

ハンドセットの電話帳に登録します。

- お客様ご自身でハンドセットに登録された情報内容 (雷話帳など)は、別にメモを取るなどして保管 してくださるようお願いします。ハンドセットの故障や修理、その他の取り扱いなどによって、万が一、 登録された情報内容が消失してしまうことがあっても、当社としては責任を負いかねますのであらか じめご了承ください。
- **(待受画面で ▶[電話帳] ▶カーソルが検索欄にある状態で ( ̄| (サブメニュー)▶ [新規登録]**
- **2 「名前」欄に名前を入力**
- **3 「フリガナ」欄にフリガナを入力**

## **4 「電話番号(必須)」欄に電話番号を入力**

y 電話番号は市外局番から入力します。

## **5 [着信自動応答]**

• ■を押すたびに「On」/「Off」が切り換わります。

# **6 [着信拒否]**

- ■を押すたびに「On」/「Off」が切り換わります。
- y 着信自動応答と着信拒否を同時にOnに設定することはできません。

**7** <sup>m</sup>**(登録)**

#### <span id="page-39-0"></span>**電話帳を編集する**

## **1 待受画面で**g**▶[電話帳]▶編集する電話帳を選択**

- y 編集する電話帳の詳細画面が表示されます。
- **2 1 (サブメニュー)▶[編集]▶内容を編集▶ | (登録)** 
	- 削除する場合は、「削除]▶□(はい)と操作します。

### **グループを登録する**

- **| 待受画面で | | ▶ [電話帳] ▶カーソルが検索欄にある状態で | ¯| (サブメニュー) ▶ [新規グループ登録]**
- **2** 「グループ名」と「フリガナ」を入力▶ □(登録)
- **2** グループに登録する名前を選択▶ ヿ(終了)

#### **電話帳から電話をかける**

電話をかける相手を、電話帳から呼び出します。

**待受画面で** ■ ▶[電話帳]

## **2 検索欄に語句を入力**

• 入力した語句を含む電話帳が一覧表示されます。

# **3** かける相手にカーソル▶ □(サブメニュー)▶[発信]

#### お知らせ

● 電話帳を検索する場合、電話帳の「名前」欄に登録した文字列で検索できます。フリガナでの検索はできません。

#### **電話帳表示中のメニュー**

電話帳一覧画面で名前にカーソル▶□(サブメニュー)

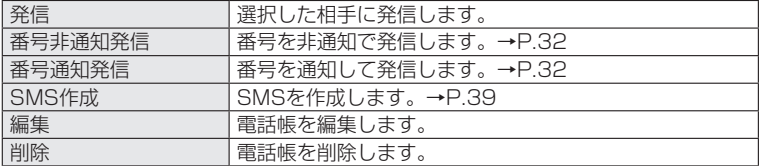

#### 電話帳詳細画面で「ー (サブメニュー)

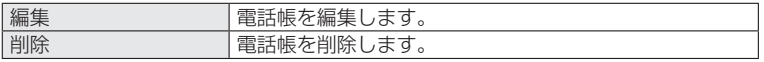

# <span id="page-40-1"></span><span id="page-40-0"></span>**SMS**

携帯電話番号を宛先にしてテキストメッセージを送受信できます。

- y 受信したSMSは衛星端末に保存され、ハンドセットは衛星端末からSMSを取得して表示します。また、 未送信SMSと送信済みSMSはハンドセットに保存されます。
- y SMSの詳しい操作方法や、受信拒否・送達通知や有効期間などの設定については、『取扱説明書』(PDF) をご覧ください。
- 送受信できる文字数などの詳細については、ドコモのホームページの「ショートメッセージサービス (SMS)」をご覧ください。 https://www.docomo.ne.jp/service/sms/

# <span id="page-40-2"></span>**SMSを作成して送信する**

**待受画面で**■▶[SMS]

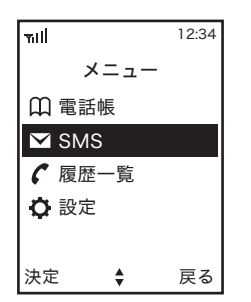

**2 1** (サブメニュー)▶[新規SMS作成]

## **2** 宛先欄(To:)を選択▶宛先を入力

• □ (電話帳) を押すと電話帳に登録済みの宛先を入力できます。

# **4** 回▶メッセージを入力

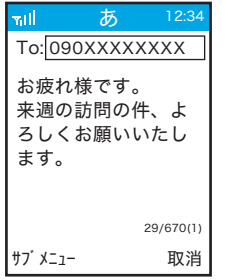

# **5** 1 (サブメニュー)▶[送信]

- y SMSが送信されます。
- y 送信したSMSは「送信BOX」で確認できます。
- □ (サブメニュー) ▶ [保存] / [削除] を選択すると、入力したSMSの下書き保存や削除がで きます。

#### お知らせ

- 海外通信事業者をご利用のお客様との間でも送受信できます。ご利用可能な国・海外通信事業者については、ドコモ のホームページをご覧ください。
- 宛先が海外通信事業者のときは、「+」、国番号、相手先の携帯電話番号の順で入力します。携帯電話番号が「0」で 始まるときは先頭の「0」を除いて入力します。また「010」、国番号、相手先携帯電話番号の順に入力しても送信 できます。
- 宛先に"#"または"\*"がある場合、SMSを送信できません。
- ●宛先の電話番号に184/186を付与した場合はSMSを送信できません。

# **SMSを受信したときは**

SMSを受信すると、待受画面に受信したことをお知らせするメッセージが表示されます。

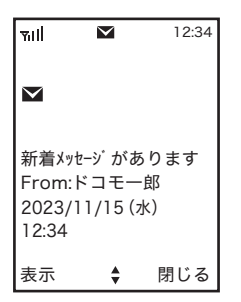

- $\Box$  (表示) を押すと、SMSの詳細画面が表示されます。
- □ (閉じる) を押すと、待受画面に戻ります。

# **SMSを表示する**

## 待受画面で ■ ▶ [SMS]

# 2 **hd** でBOXを選択

- y「受信BOX」:受信したSMS
- y「未送信BOX」:未送信のSMS
- y「送信BOX」:送信済みのSMS

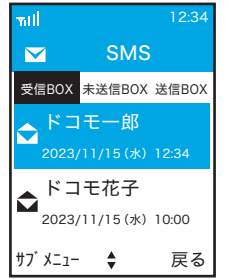

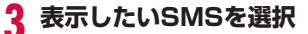

y 選択したSMSの詳細が表示されます。

### お知らせ

● 受信BOX/未送信BOX/送信BOXに保存できる最大件数は各100件です。

# **SMS表示中のメニュー**

SMSの各BOXの一覧画面およびSMSの詳細画面で日 (サブメニュー) y 画面によって表示される項目は異なります。

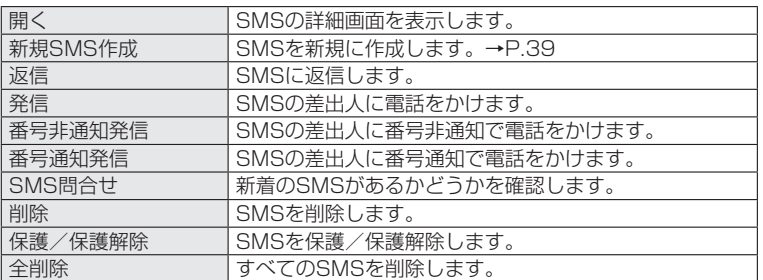

# **他の機器と接続する**

# **衛星端末から利用できるデータ通信について**

衛星端末とパソコンなどの接続機器をLANケーブル(市販品)で接続して、各種設定を行うとデータ通 信を利用できます。

#### お知らせ

● 衛星端末に接続したパソコンなどの機器のブラウザから、衛星電話管理ツールを利用して、衛星端末の状態の確認や、 インターネット接続/各種暗証番号などの設定ができます。→P.[47](#page-48-1)

## **動作環境について**

データ通信を利用するためのパソコンなどの機器の動作環境は、次のとおりです。機器のシステム構成 により異なる場合があります。

#### ■ 対応機器

LANポートを備えたWindowsパソコン、またはiOS/Android搭載のスマートフォンなどの機器

#### ■ 対応ブラウザ (衛星電話管理ツール対応)

Microsoft Edge Safari Chrome ※2023年8月以降のブラウザをご利用ください。

お知らせ

- ●動作環境の最新情報については、ドコモの法人向けホームページのサポートサイト (https://support.ntt.com) に てご確認ください。
- OS をアップグレードした場合の動作は保証いたしかねます。
- 動作環境によってはご使用になれない場合があります。また、上記の動作環境以外でのご使用について、当社では青 任を負いかねますのであらかじめご了承ください。

#### **データ通信に必要な機器**

衛星端末以外に、次の機器が必要です。

- LANケーブル (市販品)
- パソコンなどの接続機器(市販品)

#### **ご利用時の注意事項**

データ通信をご利用になる前に、ワイドスターサービスおよびインターネットサービスプロバイダの契 約内容をご確認ください。

#### インターネットサービスプロバイダの利用

パソコンでインターネットを利用する場合、ご利用になるインターネットサービスプロバイダのお申し 込みおよび利用料が必要です。この利用料は、ワイドスターサービスの利用料とは別に直接インターネッ トサービスプロバイダにお支払いいただきます。詳細はご利用のプロバイダにお問い合わせください。

- y ドコモのインターネット接続サービスmopera Uがご利用いただけます。mopera Uはお申し込みが必 要な有料サービスです。
- y mopera Uをご利用の場合は、ワイドスターサービスの利用料とあわせてのご請求となります。

#### 接続先(プロバイダなど)

データ通信を行うときはパケット通信対応の接続先をご利用ください。

y mopera Uのサービス内容・接続設定方法については、mopera Uのホームページをご覧ください。 http://www.mopera.net/

#### データ通信の条件

通信を行うには、次の条件が必要です。

- ワイドスターサービスエリア内であること
- アクセスポイントがパケット通信に対応していること
- ※上記の条件が整っていても、ネットワークが混雑していたり、電波状態が悪かったりするときは通信 できない場合があります。

#### データ通信と音声電話を使用する場合

y 設置環境や通信状況によっては、データ通信中に音声電話を利用したときにデータ通信が切断された り、音声電話中にデータ通信ができない場合があります。

# <span id="page-45-0"></span>**パソコンと衛星端末をLAN接続する**

LANケーブル(市販品)を使用してパソコンと衛星端末を取り付ける方法について説明します。

- データ通信中にLANケーブルを取り外さないでください。データ通信が切断され、誤動作やデータ消 失の原因となります。
- 使用する全ての機器の雷源を切ってから取り付け/取り外してください。

## **取り付けかた**

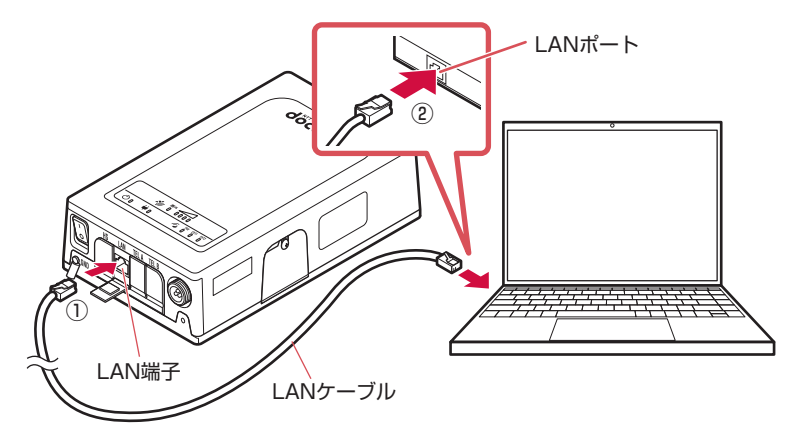

## **1 衛星端末のLAN端子カバーを開き、LANケーブル(市販品)の向きを確認して、LAN 端子へ水平に差し込む(①)**

y LANケーブルの向き(裏表)をよく確かめ、衛星端末に水平になるようにして、「カチッ」と音が するまでしっかりと差し込んでください。

## **2 LANケーブルの向きを確認して、パソコンのLANポートへ水平に差し込む(②)**

• LANケーブルの向き(裏表)をよく確かめ、パソコンに水平になるようにして、「カチッ」と音が するまでしっかりと差し込んでください。

## **3 衛星端末とパソコンの電源を入れる**

#### お知らせ

●衛星端末に接続したパソコンからデータ通信を行うには、APNへの接続が必要です。→P[.47](#page-48-0)

## **取り外しかた**

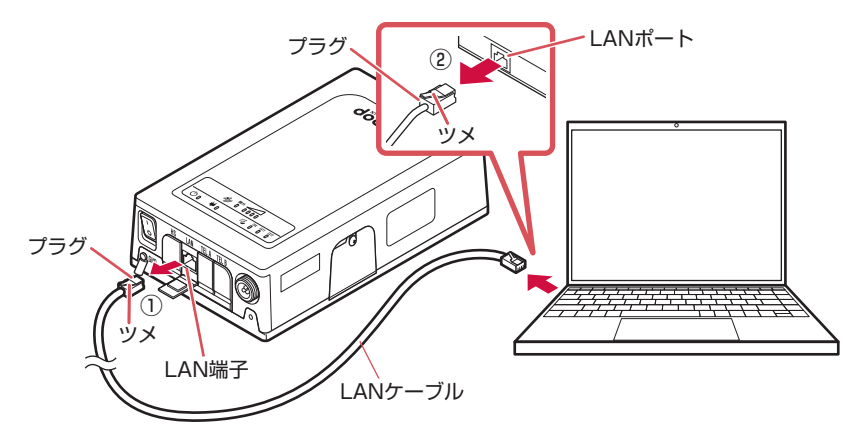

**1 衛星端末側のLANケーブルのプラグのツメを押さえながら引き抜き、LAN端子カ バーを閉じる(①)**

# **2 パソコン側のLANケーブルのプラグのツメを押さえながら引き抜く(②)**

#### お知らせ

- ●取り外すときは、必ずLANケーブルのプラグのツメを押さえながら引き抜いてください。
- ●無理やり差し込んだり抜いたりすると、プラグが破損あるいは故障する場合がありますので、ご注意ください。

# <span id="page-47-0"></span>**電話機/FAXと衛星端末を接続する**

衛星端末にアナログ電話機またはFAX機を接続して、通常の電話機やFAXと同様に使用することができます。

#### **必要な機器**

- モジュラーケーブル (市販品)
- アナログ電話機 (市販品)
- y G3 FAX機(市販品)※

※すべてのG3 FAX機でのご利用を保証するものではありません。

#### **電話機/FAXと衛星端末の取り付けかた**

モジュラーケーブル(市販品)を使用して、アナログ電話機またはG3 FAX機と衛星端末を取り付ける 方法について説明します。

y 使用する全ての機器の電源を切ってから取り付け/取り外してください。

#### **取り付けかた**

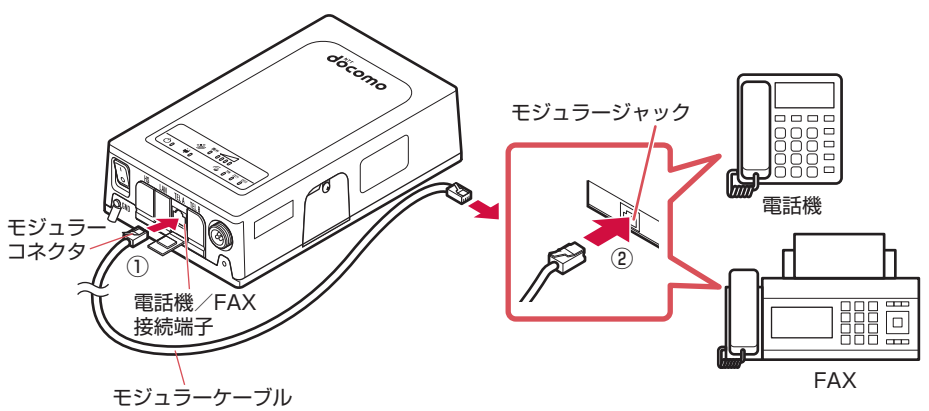

#### **1 衛星端末の電話機/FAX接続端子カバーを開き、モジュラーケーブル(市販品)の向 きを確認して、電話機/FAX接続端子へ水平に差し込む(①)**

- y 上図はTEL A端子に接続する操作を例としています。 ※TEL B端子は鳴り分けナンバーサービスで使用します。詳しくは『取扱説明書』(PDF)をご覧ください。
- モジュラーケーブルの向き(裏表)をよく確かめ、衛星端末に水平になるようにして、「カチッ」 と音がするまでしっかりと差し込んでください。

# **2 モジュラーケーブルの向きを確認して、電話機/FAXのモジュラージャックへ水平 に差し込む(②)**

#### **取り外しかた**

**1 衛星端末側のモジュラーケーブルのプラグのツメを押さえながら引き抜き、電話 機/FAX接続端子カバーを閉じる**

## **2 電話機/FAX側のモジュラーケーブルのプラグのツメを押さえながら引き抜く**

#### お知らせ

- ●取り外すときは、必ずモジュラーケーブルのプラグのツメを押さえながら引き抜いてください。
- ●無理やり差し込んだり抜いたりすると、プラグが破損あるいは故障する場合がありますので、ご注意ください。

# <span id="page-48-1"></span>**ワイドスターIII 衛星電話管理ツールを利用する**

衛星端末に接続したパソコンなどの機器のブラウザから、「ワイドスターIII 衛星電話管理ツール」を利用 して、衛星端末の状態の確認や、インターネット接続/各種暗証番号などの設定ができます。 また、衛星端末に接続したパソコンなどの機器からデータ通信を行うには、あらかじめAPNへの接続が 必要です。

#### お知らせ

● 衛星端末との接続ができず、衛星電話管理ツールにアクセスできない場合は、「故障かな?と思ったら」の「接続」 (→P[.50\)](#page-51-0)をご覧ください。

## <span id="page-48-0"></span>**APNに接続する**

ここでは、衛星端末にAPNとして「mopera U」が登録されている場合を例にして説明します。 APNの追加や編集について詳しくは、『取扱説明書』(PDF)をご覧ください。

# **1 パソコンなどの機器でブラウザを起動する**

# **2 URL入力欄に「http://192.168.0.1」を入力する**

y 衛星電話管理ツールのログイン画面が表示されます。

## **3 ユーザー名とパスワードを入力し、「ログイン」をクリックする**

- y お買い上げ時のユーザー名は「admin」です。
- y お買い上げ時のパスワードは「admin1234」です。
- y 正しいユーザー名やパスワードが不明の場合は、管理者にご確認ください。

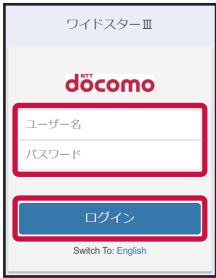

# **4 APNの一覧から「mopera U」を選択▶「接続」をクリック**

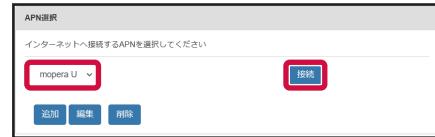

y「接続」が「切断」に変わったら接続完了です。

# **5 パソコンなどの機器でデータ通信ができることを確認する**

#### **衛星電話管理ツールを利用する**

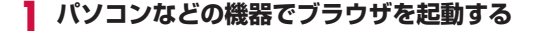

## **2 URL入力欄に「http://192.168.0.1/setting」を入力する**

y 衛星電話管理ツールのログイン画面が表示されます。

# **3 ユーザー名とパスワードを入力し、「ログイン」をクリックする**

- y お買い上げ時のユーザー名は「admin」です。
- y お買い上げ時のパスワードは「admin1234」です。
- y 正しいユーザー名やパスワードが不明の場合は、管理者にご確認ください。

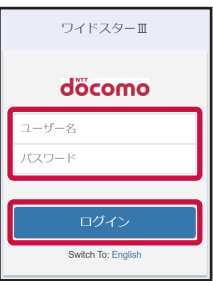

# **4 カテゴリタブやメニューから項目を選択し、設定/確認**

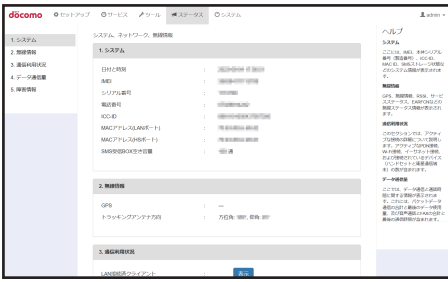

#### お知らせ

- セキュリティの確保のため、お買い上げ時のパスワードは変更してお使いになることをおすすめします。 パスワードを変更するには、衛星電話管理ツールの「サービス」タブから「ユーザー管理」の[編集]をクリックし、 画面の指示に従って操作します。
- 衛星電話管理ツールについて詳しくは、『取扱説明書』(PDF) をご覧ください。

**付録**

# **故障かな?と思ったら**

- 故障かな?と思ったときに、お客様ご自身で診断することができます。詳細については、ドコモのホー ムページをご確認ください。
- y エラーの内容は衛星電話管理ツールで確認することもできます。衛星電話管理ツールについて詳しく は、『取扱説明書』(PDF)をご覧ください。
- y ソフトウェアを更新する必要があるかをチェックして、必要な場合にはソフトウェアを更新してくだ さい。→P.[55](#page-56-0)
- y 気になる症状のチェック項目を確認しても症状が改善されないときは、お気軽にご相談ください。お 問い合わせ先については、裏表紙をご覧ください。

## **衛星端末**

#### ■ 衛星端末の電源が入らない

- 車載でご利用時、自動車のエンジンをかけていますか。
- 車載でご利用時、バッテリーがあがっていませんか。
- 雷源ケーブルが衛星端末に正しく取り付けられていますか。
- 雷源ケーブルがバッテリーなどの雷源に正しく取り付けられていますか。
- y 電源を切り、電源ケーブルを電源端子から取り外して、30秒以上経過してから、電源ケーブルを電 源端子に再度取り付けて、電源を入れてください。

#### ■ 使用中に熱くなる

● 使用中に、衛星端末の温度が高くなることがありますが、安全上問題ありませんので、そのままご使 用ください。

#### ■ 雷源断・再起動が起きる

- nanoSIMカードのIC部分が汚れていませんか。
- 追尾アンテナが正しく取り付けられていますか。
- y しばらくたってからご使用ください。
- 電源の電圧が下がっていませんか。

#### Ⱚ nanoSIMカードを認識しない

- 使用できるnanoSIMカード以外を挿入していませんか。→P[.19](#page-20-2)
- y nanoSIMカードを正しい向きで挿入していますか。

#### **ハンドセット**

#### ■ ハンドセットの電源が入らない

• 衛星端末にしっかりと接続されていますか。

#### ■ 電源断・再起動が起きる

• 衛星端末にしっかりと接続されていますか。

#### ■ 起動中のまま待受画面が表示されない。

y 衛星端末にしっかりと接続されていますか。

#### ■ ダイヤル発信できない

- y ダイヤルロックを設定していませんか。
- y 発信制限を設定していませんか。
- y 終話後、時間を空けてから発信していますか。

#### ■ 着信音が鳴らない

- 着信音量設定を「1」に設定していませんか。
- 着信制限を設定していませんか。
- 留守番電話サービスまたは転送でんわサービスの呼出時間を「0秒」に設定していませんか。

#### ■ 通話ができない(例:場所を移動しても「圏外」の表示が消えない、電波の状態は悪くないのに発信 または着信ができない)

- 電源を入れ直すか、衛星端末の状態を確認してください。
- y 電波の性質により、「圏外ではない」状態でも発信や着信ができない場合があります。場所を移動し てかけ直してください。
- y 着信制限を設定していませんか。
- y 発信制限を設定していませんか。
- y 電波の混み具合により、電話やデータ通信がつながりにくい場合があります。場所を移動するか、時 間をずらしてかけ直してください。

#### ■ ディスプレイが暗い

● 輝度設定を「1」に設定していませんか。

#### ■ 画面表示が消えた

- y 電源が切れていませんか。
- 衛星端末の電源が切れていませんか。

#### ■ 通話中、相手の声が聞こえにくい、相手の声が大きすぎる

y 受話音量を変更していませんか。

#### <span id="page-51-0"></span>**接続**

#### ■ パソコンと衛星端末との接続が確認できない

y 以下①、②のような状態のときは、パソコンの設定を変更してみてください。 ①パソコンから衛星電話端末へのpingが失敗する。 ②衛星電話管理ツールのURLに接続できない。

#### 設定の変更方法

1. お使いのパソコンで「デバイス マネージャー」を開き、「ネッ トワーク アダプター」からイーサネットアダプタを選択し、 右クリックして「プロパティ」を選択

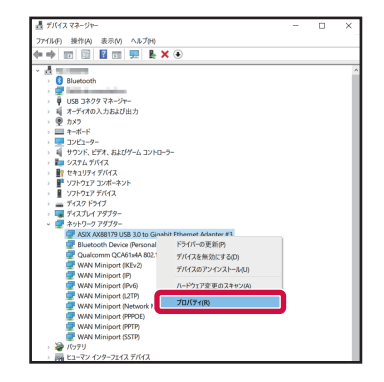

- 2.「詳細設定」タブから「Energy-Efficient Ethernet」(省 電力イーサネット)を選択し、「無効」(disable)または「オ フ」(Off)に設定
	- y 一部のパソコンでは「Energy-Efficient Ethernet」(省 電力イーサネット)が存在しません。その場合は操作3.に 進んでください。

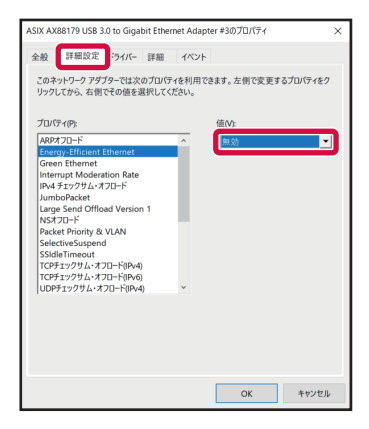

3.「速度とデュプレックス」(speed and duplex)」を選択し、 「自動認識」(auto negotiation)に設定して「OK」をクリッ ク

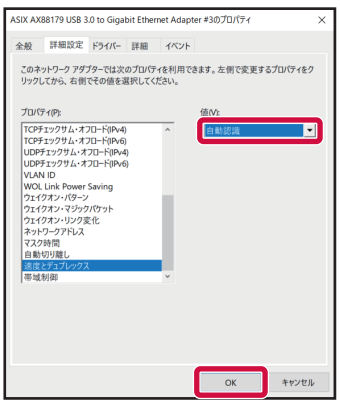

※お使いのパソコンによっては、表示が異なる場合があります。

# <span id="page-53-1"></span>**端末初期化**

衛星端末をお買い上げ時の状態に戻します。

衛星端末を初期化(リセット)するには、ハンドセットから設定メニューを操作する方法、衛星端末の RESETボタンを利用する方法、衛星端末に接続したパソコンなどから衛星電話管理ツールを利用する方 法の3通りがあります。

ここでは、ハンドセットから設定メニューを操作する方法と、衛星端末のRESETボタンを利用する方法 について説明します。

y 衛星電話管理ツールでの初期化(リセット)について詳しくは、『取扱説明書』(PDF)をご覧ください。

#### お知らせ

- ●衛星端末を初期化(リセット)すると、SMSの受信BOXはお買い上げ時の状態に戻ります。
- 初期化 (リセット) 中は、電源を切ったり、ACアダプタを取り外したりしないようご注意ください。また自動車の エンジンを切らないようにしてください。

#### **ハンドセットの設定メニューで初期化(リセット)する**

待受画面で ■ ▶[設定]▶[リセット]

- **2** 【本体】▶本体認証コードを入力▶ ┌ (はい)
- **3 初期設定(→P.[26\)](#page-27-2)を行う**

#### お知らせ

- 上記の操作2で「設定リセット」/「電話帳一括削除」/「全データ一括削除」を選択すると、以下の内容を初期化 できます。
	- 「設定リセット」:ハンドセットの設定 –
	- 「電話帳一括削除」:ハンドセット内に保存されている電話帳データ
	- 「全データー括削除」:ハンドセット内のすべてのデータ(設定、電話帳、SMS(未送信BOX/送信BOX内))

#### <span id="page-53-0"></span>**衛星端末のRESETボタンで初期化(リセット)する**

#### **1 衛星端末の電源を入れる**

## **2 nanoSIMカードカバーを開け、まっすぐに伸ばしたペーパークリップなどで RESETボタンを約10秒間押し続ける**

衛星端末が再起動すると初期化(リセット)が完了します。

# <span id="page-54-0"></span>**保証とアフターサービス**

#### **保証について**

- 衛星端末をお買い上げいただくと、保証書が付いていますので、必ずお受け取りください。記載内容 をお確かめの上、大切に保管してください。記載内容および「販売店名・お買い上げ日」などの記載 事項をお確かめの上、大切に保管してください。必要事項が記載されていない場合は、すぐにお買い 上げいただいた販売店へお申し付けください。無料保証期間は、お買い上げ日より1年間です。
- 衛星端末の什様および外観は、付属品を含め、改良のため予告なく変更することがありますので、あ らかじめご了承ください。
- 衛星端末およびハンドセットの故障・修理やその他お取り扱いによって電話帳などに登録された内容 が変化・消失する場合があります。万が一に備え、電話帳などの内容はご自身で控えをお取りくださ るようお願いします。

## **アフターサービスについて**

#### **調子が悪い場合**

修理を依頼される前に、本書の「故障かな?と思ったら」をご覧になってお調べください。

#### **修理が必要な場合**

ドコモ指定の故障取扱拠点(店頭もしくはホームページ)にて修理を受付いたします。 お問い合わせ先については、裏表紙をご覧ください。 なお、故障の状態によっては修理に日数がかかる場合がございますので、あらかじめご了承ください。

#### ■ 保証期間内は

- 保証書の規定に基づき無料で修理を行います。
- 故障修理を実施の際は、必ず保証書をお持ちください。保証期間内であっても、お客様のお取り扱い 不良(外部接続端子・ディスプレイなどの破損)による故障・損傷、ドコモ指定の故障取扱拠点以外 で修理を行ったことがある場合などは有料修理となります。
- y ドコモの指定以外の機器および消耗品の使用に起因する故障は、保証期間内であっても有料修理とな ります。

#### ■ 以下の場合は、修理できないことがあります。

- お預かり検査の結果、水濡れ、結露・汗などによる腐食が発見された場合や内部の基板が破損・変形 していた場合(外部接続端子・ディスプレイなどの破損や筐体亀裂の場合においても修理ができない) 可能性があります)
- ドコモ指定の故障取扱拠点以外で修理を行ったことがある場合
- ※修理を実施できる場合でも保証対象外になりますので有料修理となります。

#### ■ 保証期間が過ぎたときは

ご要望により有料修理いたします。

#### ■ 部品の保有期間は

修理受付対応状況については、ホームページをご覧ください。 ただし、故障箇所によっては修理部品の不足などにより修理ができない場合もございますので、詳細 はドコモ指定の故障取扱拠点へお問い合わせください。お問い合わせ先については、裏表紙をご覧く ださい。

#### **お願い**

- 衛星端末および付属品の改造はおやめください。
	- – 火災・けが・故障の原因となります。
	- – 改造が施された機器などの故障修理は、改造部分を元の状態に戻すことをご了承いただいた上で お受けいたします。ただし、改造の内容によっては故障修理をお断りする場合があります。
	- 以下のような場合は改造とみなされる場合があります。
		- – ディスプレイ部やボタン部などにシールなどを貼る
			- – 接着剤などにより衛星端末に装飾を施す
		- – 外装などをドコモ純正品以外のものに交換するなど
- 改造が原因による故障・損傷の場合は、保証期間内であっても有料修理となります。
- y 衛星端末に貼付されている銘板シールは、はがさないでください。
	- – 銘板シールには、技術基準を満たす証明書の役割があり、銘板シールが故意にはがされたり、貼 り替えられた場合など、銘板シールの内容が確認できないときは、技術基準適合の判断ができな いため、故障修理をお受けできない場合がありますので、ご注意願います。
- 各種機能の設定などの情報は、衛星端末の故障・修理やその他お取り扱いによってクリア(リヤット) される場合があります。
	- – お手数をおかけしますが、その場合は再度設定を実施いただくようお願いいたします。その際、 設定によってはパケット通信料が発生する場合があります。
- ハンドセットの下記箇所に、磁気を発生する部品を使用しています。キャッシュカードなど磁気の影 響を受けやすいものを近づけますとカードが使えなくなることがありますので、ご注意ください。 – 使用箇所:スピーカー、受話口
- y 衛星端末内部が濡れたり湿気を帯びてしまった場合は、すぐに電源を切り、お早めにドコモ指定の故 障取扱拠点にて修理を実施することをおすすめいたします。ただし、衛星端末の状態によって修理で きないことがあります。

#### **お客様が作成されたデータおよびダウンロード情報などについて**

衛星端末を機種変更や故障修理をする際に、お客様が作成されたデータまたは外部から取り込まれたデー タあるいはダウンロードされたデータが変化・消失などする場合があります。これらについて当社は一 切の責任を負いません。データの再ダウンロードにより発生するパケット通信料は、当社では補償いた しかねますのであらかじめご了承ください。また、当社の都合によりお客様の端末を代替品と交換する ことにより修理に代えさせていただく場合がありますが、その際にはこれらのデータなどは一部を除き 交換後の製品に移し替えることはできません。

# <span id="page-56-0"></span>**ソフトウェア更新**

ソフトウェア更新とは、衛星端末をより安全で快適にご利用いただくためにソフトウェアの更新を行う 機能です。必ず最新ソフトウェアへの更新をお願いいたします。

衛星端末に提供されている具体的なソフトウェア更新の内容および期間については、ドコモのホームペー ジをご覧ください。

## **ソフトウェア更新を行う**

衛星端末のソフトウェア更新は、衛星端末に接続したパソコンなどから、衛星電話管理ツールを利用し て行います。

衛星電話管理ツールでのソフトウェア更新について詳しくは、『取扱説明書』(PDF)をご覧ください。

#### Ⱚ 注意事項

- ソフトウェア更新完了後は、以前のソフトウェアへ戻すことはできません。
- ソフトウェア更新には再起動が伴い、その間は雷話の発着信を含めすべて機能をご利用いただけません。 y ソフトウェア更新は、衛星端末に保存されたデータを残したまま行うことができますが、お客様の端 末の状態(故障・破損・水濡れなど)によってはデータの保護ができない場合があります。必要なデー タは事前にバックアップを取っていただくことをおすすめします。
- 以下の場合はソフトウェア更新ができません。事象を解消後に再度お試しください。
	- – 通話中
	- – 日付・時刻を正しく設定していないとき
- y ソフトウェア更新中は電源を切らないでください。
- サポート期間中にソフトウェア更新に失敗し、一切の操作ができなくなった場合には、ご相談くださ い。お問い合わせ先については、裏表紙をご覧ください。
- サポート期間終了後にソフトウェア更新が配信される場合がございますが、ソフトウェア更新につい てはお客さまの責任において実施してください。

# **輸出管理規制**

本製品及び付属品は、外国為替及び外国貿易法の規制ならびに米国再輸出規制の適用を受ける場合があ ります。本製品及び付属品を輸出する場合は、お客様の責任及び費用負担において必要となる手続きを お取りください。

# **知的財産権について**

#### **著作権**

• お客様が本製品を利用してインターネット上のホームページからのダウンロードなどにより取得した 文章、画像、音楽、ソフトウェアなど第三者が著作権を有するコンテンツは、私的使用目的の複製や 引用など著作権法上認められた場合を除き、著作権者に無断で複製、改変、公衆送信などすることは できません。

#### **商標**

- y「ワイドスター」、「mopera U」、「WORLD CALL」は、株式会社NTTドコモの商標または登録商標で す。
- Microsoft®、Windows®は、米国Microsoft Corporation の米国およびその他の国における商標ま たは登録商標です。
- y その他の社名および商品名は、それぞれ各社の商標または登録商標です。

**索引**

#### あ

#### アフターサービス . . . . . . . . 53 暗証番号. . . . . . . . . . . . . . . [26](#page-27-0) <u>安全上のご注意. . . . . . . . . . . . 4</u>

## か

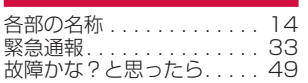

## さ

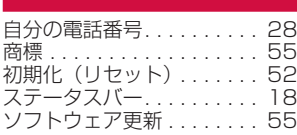

# た

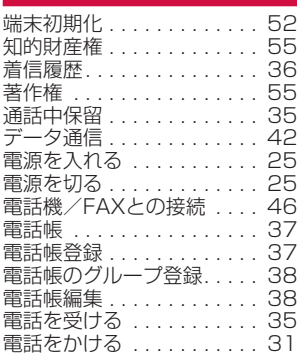

## は

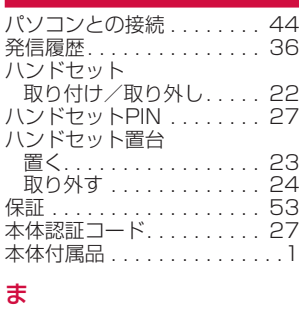

#### 待受画面. . . . . . . . . . . . . . . [18](#page-19-0) 文字入力 画面の見かた. . . [29](#page-30-0) 入力する . . . . . . . . . . . . [30](#page-31-0)

# や

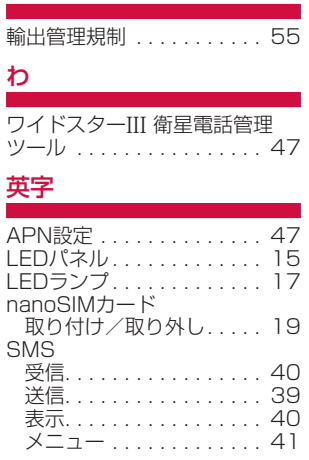

# **マナーもいっしょに携帯しましょう**

衛星電話を使用する場合は、周囲の方の迷惑にならないように注意しましょう。

#### **こんな場合は必ず電源を切りましょう**

#### ■ 使用禁止の場所にいる場合

航空機内や病院では、各航空会社または各医療機関の指示に従ってください。使用を禁止されている 場所では、電源を切ってください。

#### **こんな場合は公共モードに設定しましょう**

#### ■ 運転中の場合

自動車などを運転中の使用にはご注意ください。法令で定める場合を除き、運転中に衛星電話の画面 を注視したり、手で持って通話することは、罰則の対象となります。

#### ■ 劇場・映画館・美術館・図書館など公共の場所にいる場合

静かにするべき公共の場所で衛星電話を使用すると、周囲の方への迷惑になります。

#### **使用する場所や声・着信音の大きさに注意しましょう**

■ レストランやホテルのロビーなどの静かな場所で衛星電話を使用する場合は、声の大きさなどに気を つけましょう。

■ 街の中では、通行の妨げにならない場所で使用しましょう。

#### **歩きながらの使用はやめましょう**

Ⱚ 衛星電話の画面を見つめながらの歩行は大変危険です。視野が極端に狭くなり、自分自身だけでなく、 周囲の方も巻き込む事故につながることもあります。

■ 衛星雷話を使用する際は、安全な場所で立ち止まって使用するようにしてください。

**ワイドスターサービスに関するお問い合わせ先 〈ドコモ ワイドスターコールセンター〉**

# **0120-616-360**

※一部のIP電話からは接続できない場合があります。 ※海外からはご利用になれません。

受付時間 平日 午前9:00~午後8:00(年中無休) 土日祝日 午前9:00~午後5:00(年中無休) (年末年始:12/29~1/3は、土日祝日扱いとなります)

●番号をよくご確認の上、お間違いのないようにおかけください。 ●各種手続き、故障・アフターサービスについては、上記お問い合 わせ先にご連絡いただくか、ドコモのホームページにてお近くの ドコモショップなどをご確認の上、お問い合わせください。

●ただし利用中断、再開、ネットワーク故障に関するお問い合わせ は上記時間外も受付けいたします。

●記載の受付時間について、変更になる場合がございます。

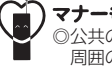

マナーもいっしょに携帯しましょう。 ◎公共の場所で携帯電話をご利用の際は、 周囲の方への心くばりを忘れずに。

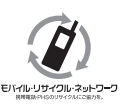

ご不要になった携帯電話などは、自社・他社製品を 問わず回収をしていますので、お近くのドコモ ショップへお持ちください。

※ 回収対象:衛星端末、携帯電話、PHS、電池パッ ク、充電器、卓上ホルダ (自社・他社製品を問わ ず回収)

販売元 株式会社NTTドコモ 製造元 Lockheed Martin Global, Inc.